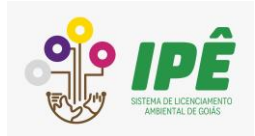

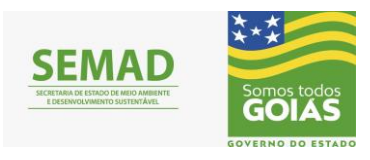

# **GOVERNO DO ESTADO DE GOIÁS**

**Secretaria Estadual de Meio Ambiente e Desenvolvimento Sustentável – SEMAD**

# **Manual Técnico de Cadastro de Empreendimento**

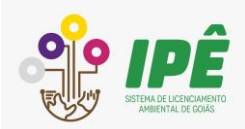

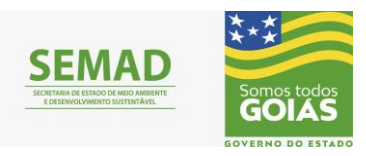

## Sumário

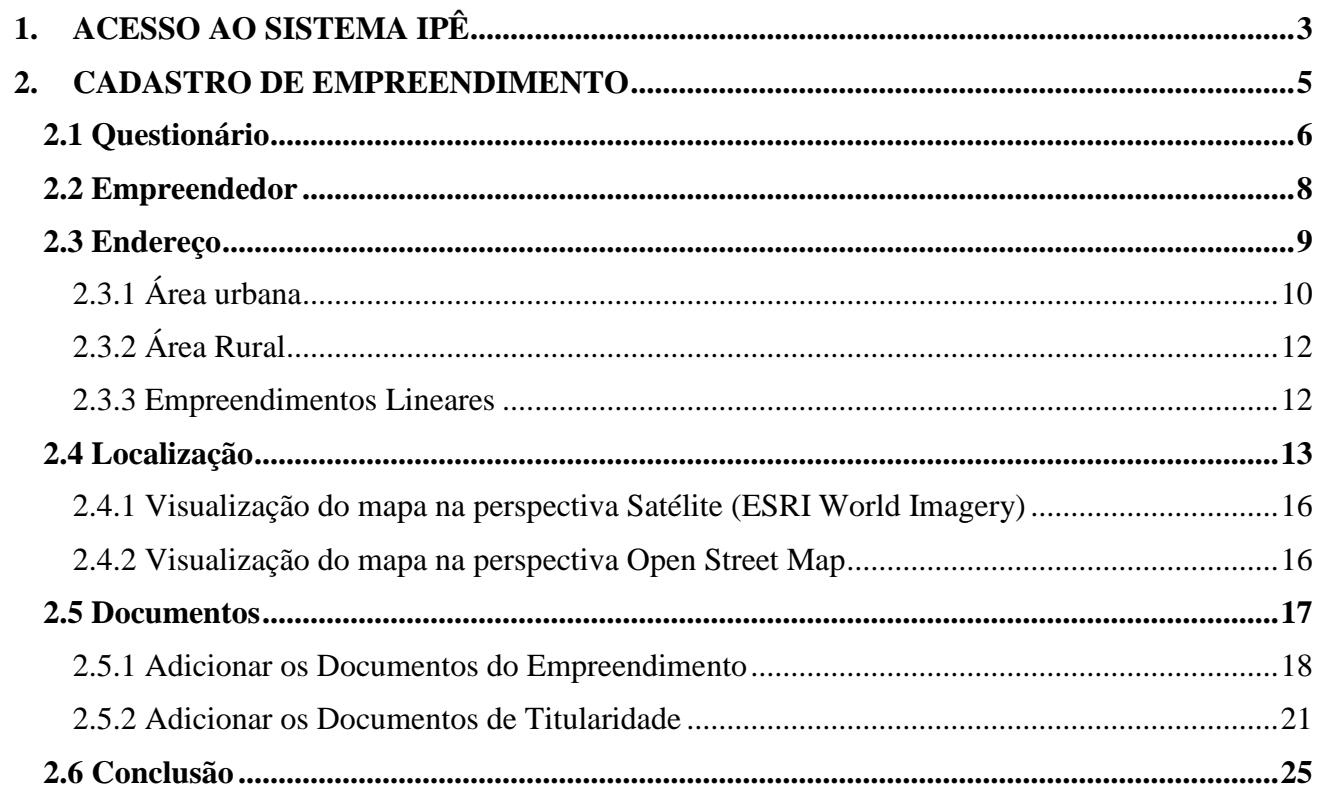

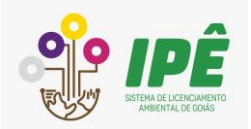

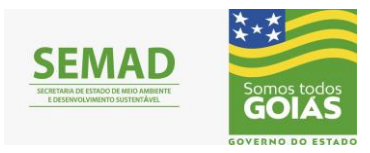

## **1. ACESSO AO SISTEMA IPÊ**

<span id="page-2-0"></span>Para acessar o sistema Ipê é necessário estar cadastrado no portal: *https://portal.meioambiente.go.gov.br/portal/login.mago*

Após realizar o Cadastro de Usuário, basta acessar o Portal e inserir seus dados de acesso, CPF e senha criada, para acessar o sistema, como representado na figura 01 abaixo.

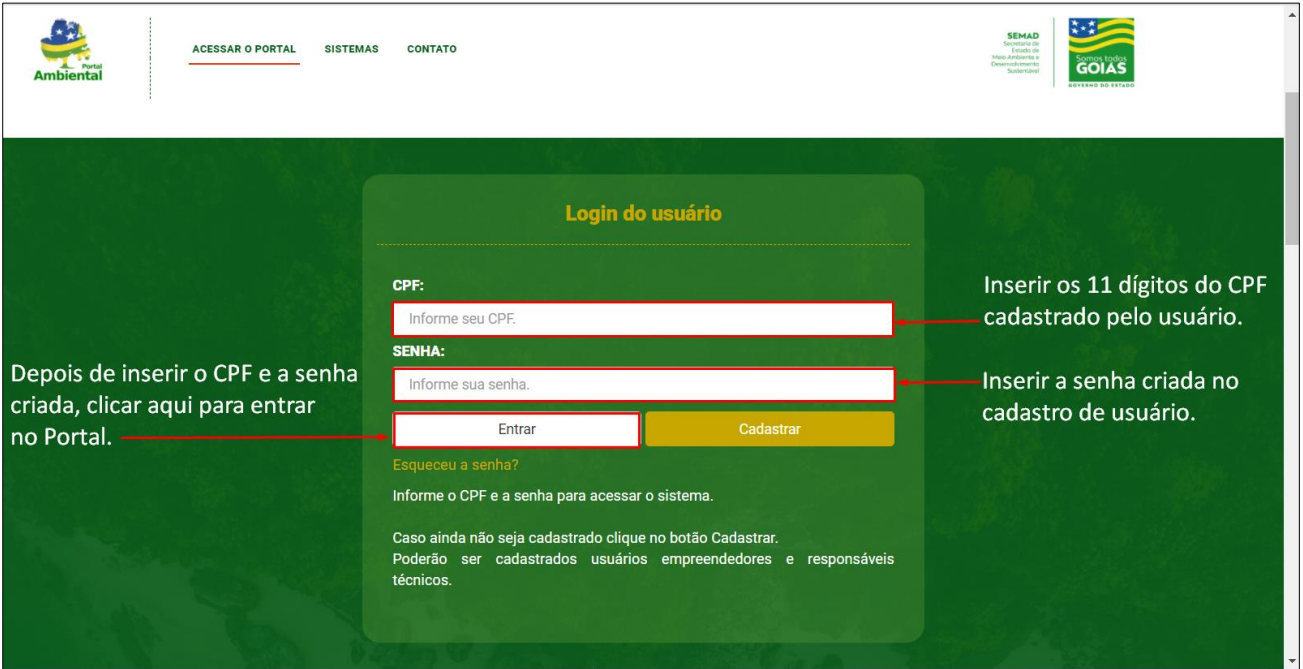

Figura 01 – Página de login para acesso ao portal.

Após fazer login e acessar a página representada pela figura 02, deverá clicar no botão (logo) IPÊ para acessá-lo.

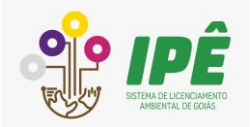

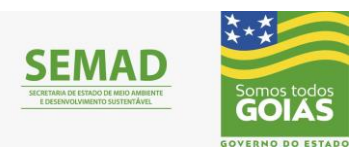

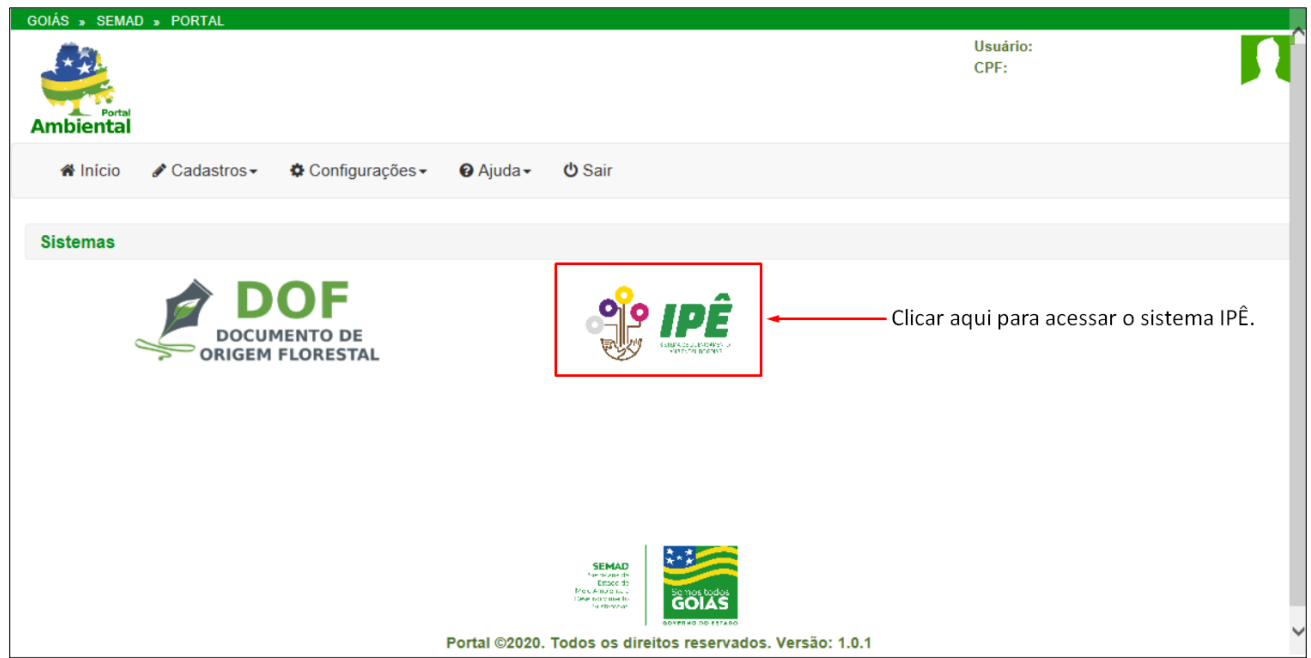

Figura 02 – Página inicial de acesso ao sistema IPÊ.

Assim que realizar o login no Portal da SEMAD e acessar o sistema IPÊ, será direcionado para a página como mostrado na figura 03. No canto superior direito, ao lado da foto de perfil, aparecerá no campo usuário o nome completo do usuário que realizou o login, assim como no campo CPF aparecerá o CPF do usuário logado.

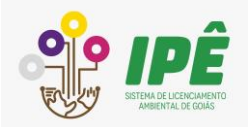

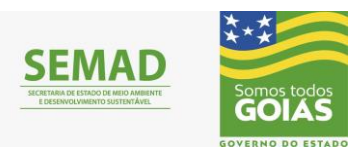

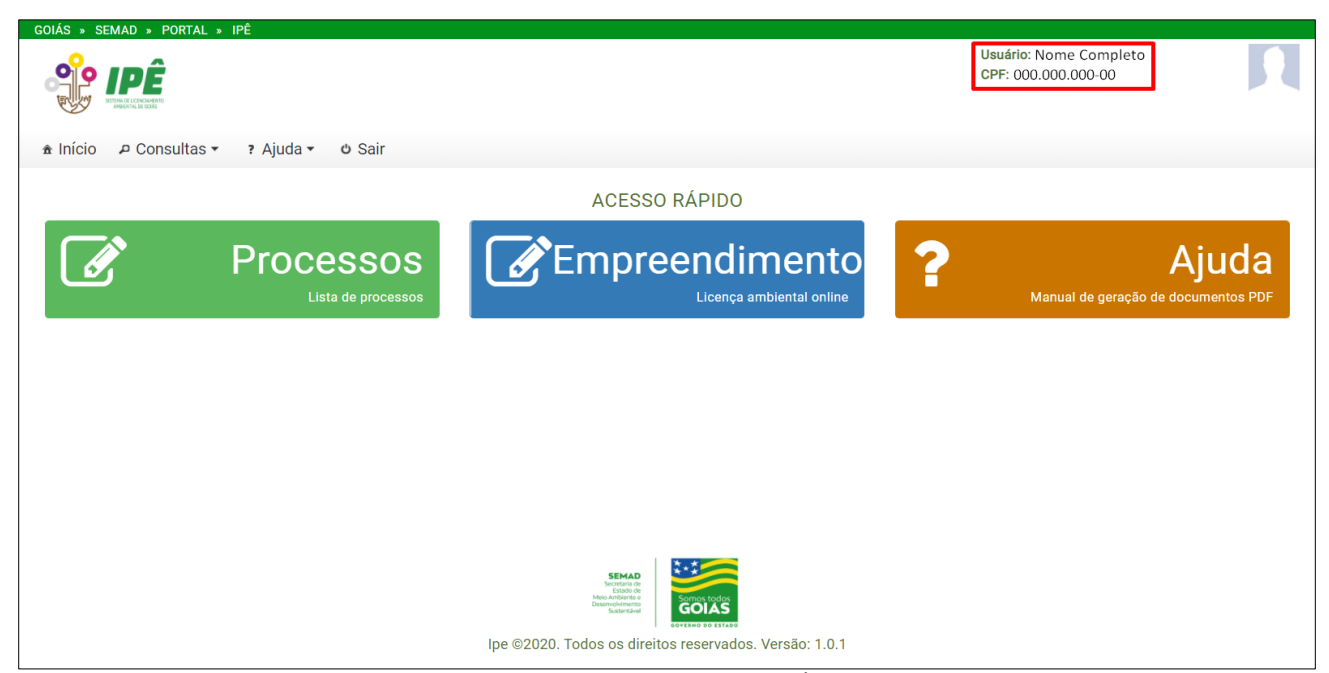

Figura 03 – Página inicial do sistema IPÊ após o login.

#### **2. CADASTRO DE EMPREENDIMENTO**

<span id="page-4-0"></span>Na janela inicial do Sistema IPÊ, como mostrado na figura 03, clique na palavra **Empreendimento**, esta ação implica na abertura da janela Empreendimentos, figura 04. Para cadastrar um empreendimento, clique em "Adicionar empreendimento" que está destacado por um retângulo vermelho na figura 04.

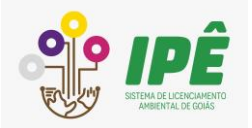

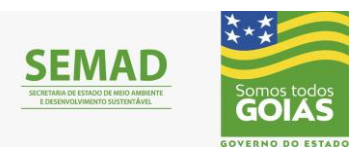

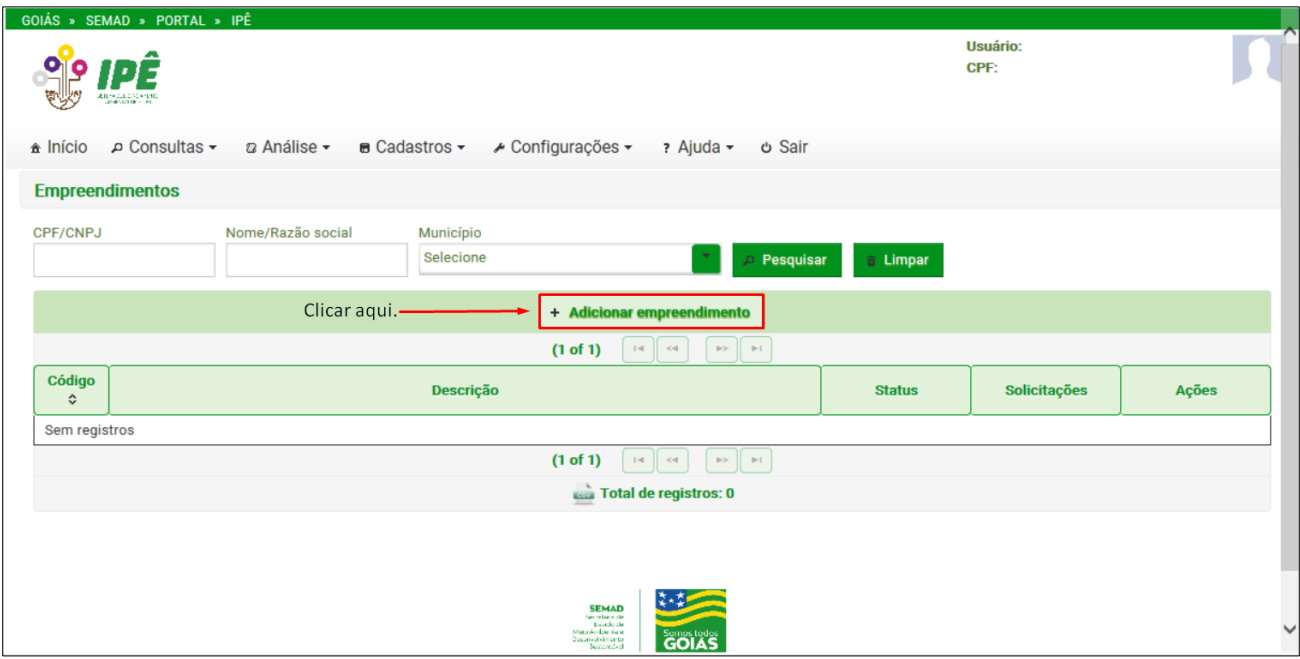

Figura 04 – Representação de como seguir para o Cadastro de Empreendimento.

O cadastro de um novo empreendimento é composto por 06 (seis) etapas: questionário, empreendedor, endereço, localização, documentos e conclusão. Cada etapa é apresentada e descrita neste documento.

#### <span id="page-5-0"></span>**2.1 Questionário**

Após clicar em "Adicionar empreendimento", será apresentada a etapa Questionário, na qual constam perguntas para levantamento das informações iniciais do empreendimento. Estas perguntas visam representar características do empreendimento para que este possa ser regularizado. As figuras 05 e 06 apresentam o Questionário.

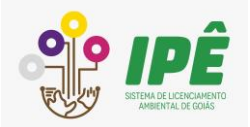

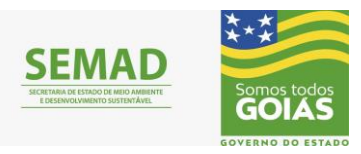

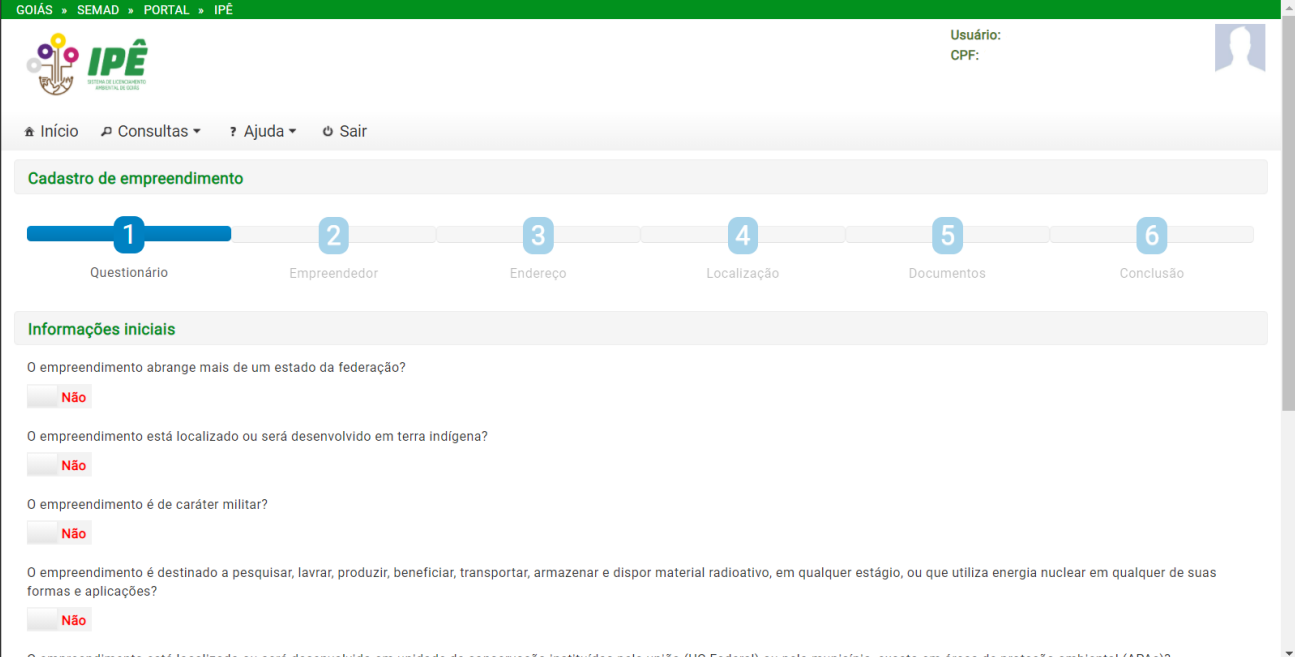

Figura 05 – Representação das questões nas quais o empreendimento deve se enquadrar.

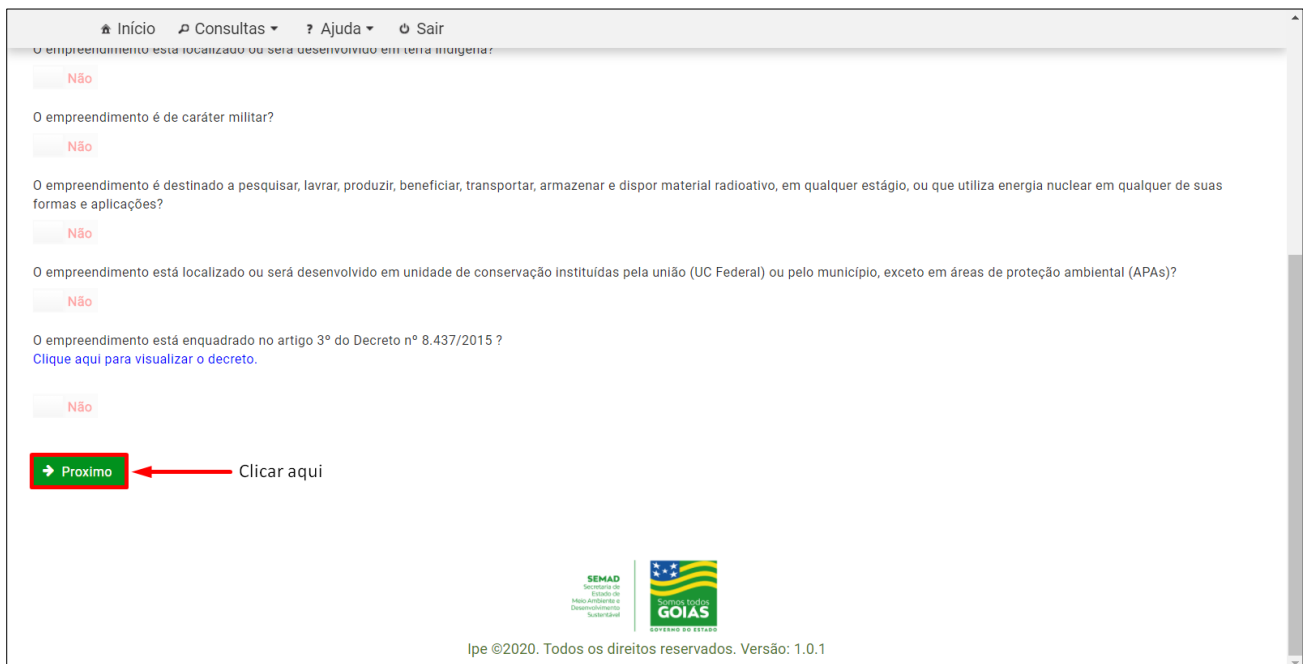

Figura 06 – Representação das questões nas quais o empreendimento deve se enquadrar.

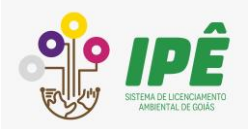

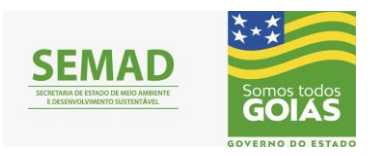

#### <span id="page-7-0"></span>**2.2 Empreendedor**

Nesta etapa, deve ser informado o tipo de pessoa que foi cadastrada no portal, sendo Pessoa Física ou Pessoa Jurídica, como representado na figura 07.

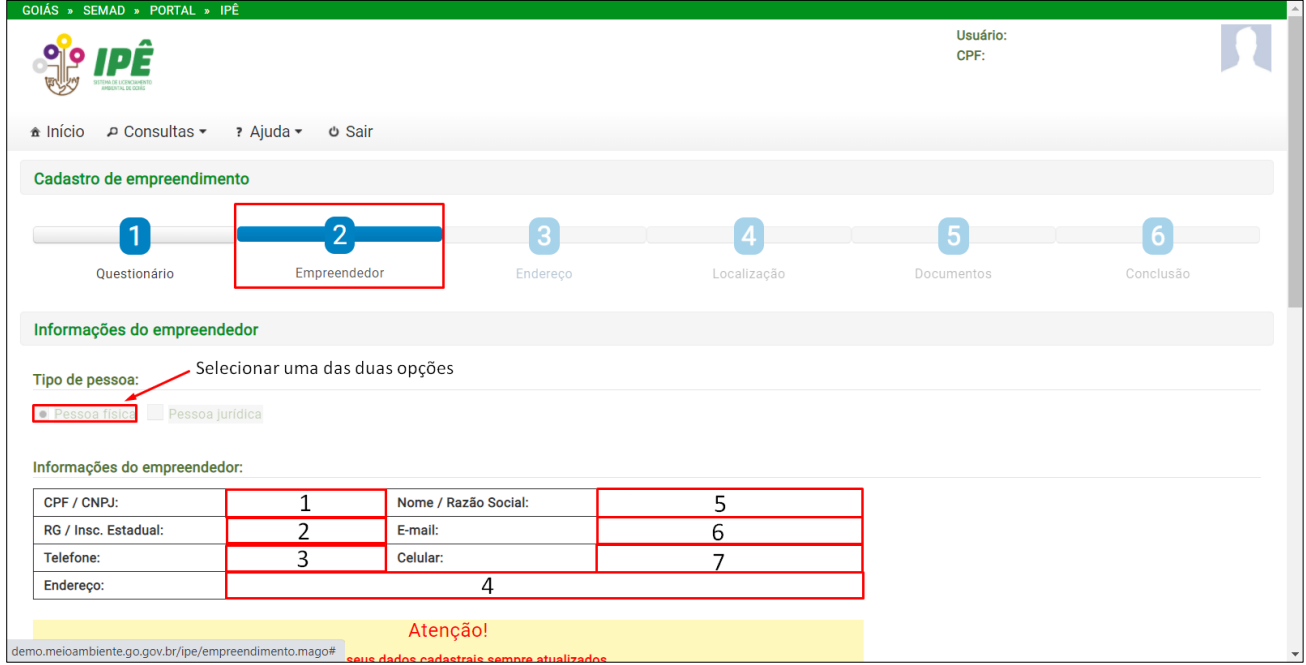

Figura 07 – Representação dos campos a serem preenchidos para cadastro do empreendimento.

Ao escolher a opção de Pessoa Física como mostrado na figura 08, serão apresentados todos os dados informados no cadastro de usuário e cadastro de empreendimento, representados na figura 08 pelos números de 1 a 7, sendo:

- 1. **CPF/CNP**J: O número de CPF do usuário cadastrado no ato de cadastro de perfil ou CNPJ se for Pessoa Jurídica.
- 2. **RG/Inscrição estadual:** Número do RG se Pessoa Física ou inscrição estadual se Pessoa Jurídica.
- 3. **Telefone:** Número com DDD cadastrado no perfil de usuário.
- 4. **Endereço:** Endereço no qual encontra-se o empreendimento cadastrado.
- 5. **Nome/Razão Social**: Nome do usuário se Pessoa Física ou Razão Social (nome da empresa) se Pessoa Jurídica;
- 6. **E-mail:** O endereço de e-mail cadastrado;

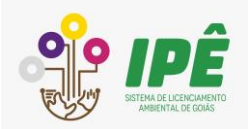

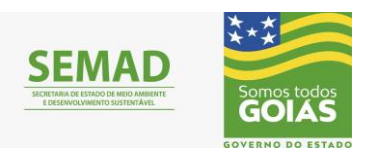

7. **Celular:** Número com DDD cadastrado no perfil de usuário.

Na figura 08, no campo de "Adicionar E-mail", é possível adicionar mais de um e-mail, sendo um deles o principal. Após preencher os campos obrigatórios, como mostrado na figura 07, clicar em **próximo** para continuar o cadastro de empreendimento.

Se ficar um campo obrigatório sem preenchimento, não será possível seguir adiante com o cadastro e, ao clicar em próximo, aparecerá uma mensagem de erro solicitando o preenchimento de todos os campos obrigatórios, conforme mostra a figura 08.

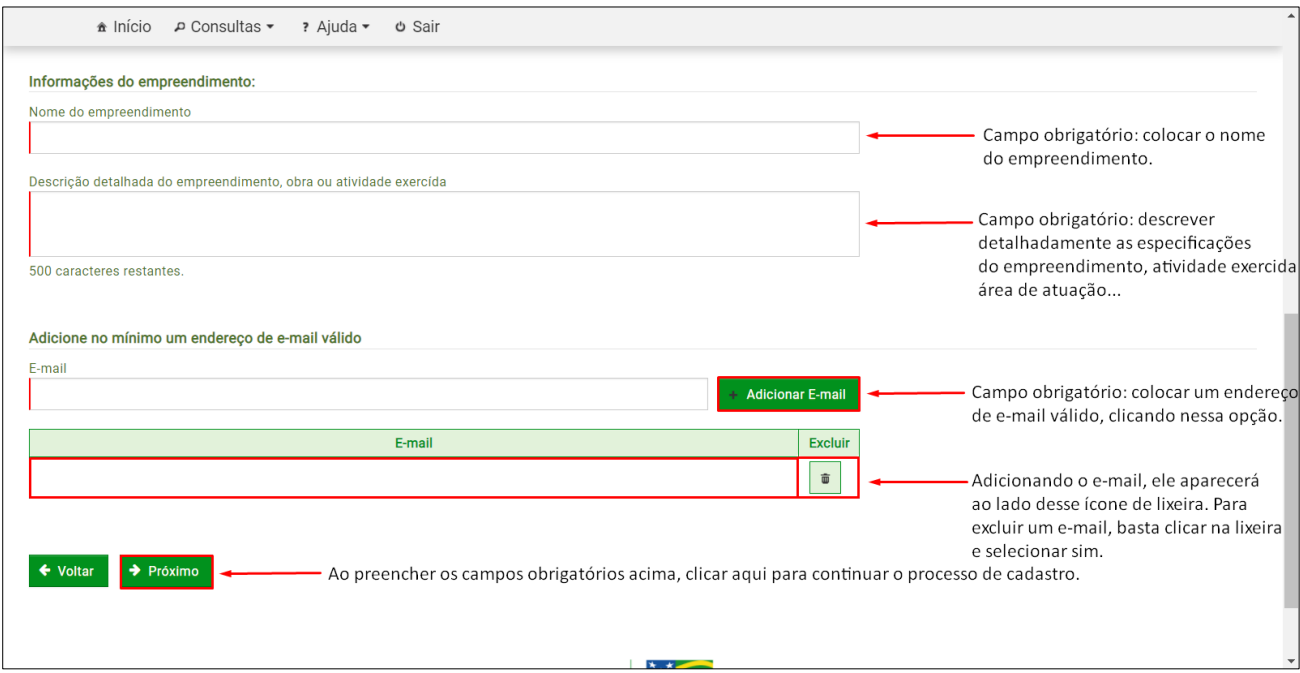

Figura 08 – Representação de campos obrigatórios a serem preenchidos.

#### <span id="page-8-0"></span>**2.3 Endereço**

Nesta etapa, como representado pela figura 09, o primeiro campo obrigatório a ser selecionado é o de *Localização da atividade/empreendimento*, ou seja, se está localizado em uma **área urbana**, **área rural** ou **empreendimento linear**. Para cada tipo de área selecionada, aparecerão opções diferentes para preenchimento. Nos tópicos 2.3.1, 2.3.2 e 2.3.3, está a descrição dos campos para cada tipo de empreendimento.

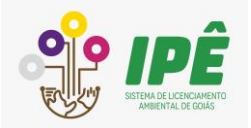

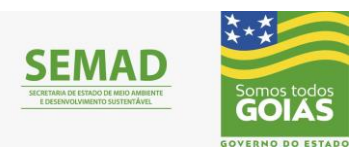

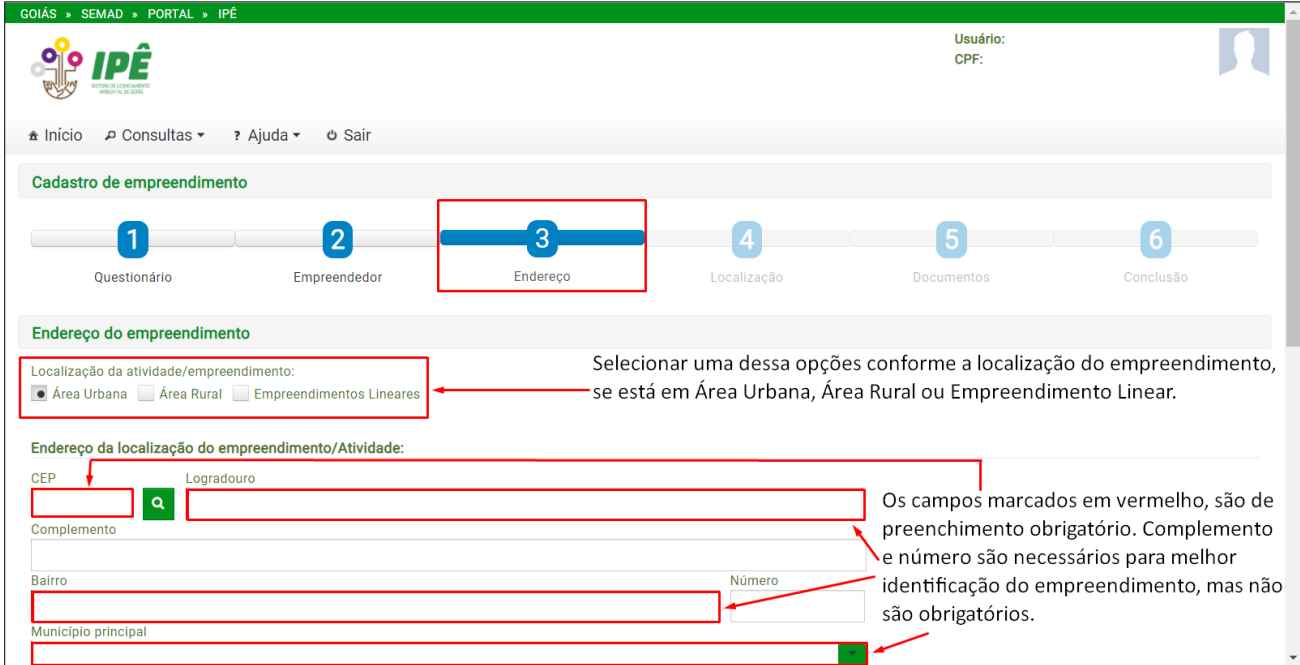

Figura 09 – Campos obrigatórios a serem preenchidos na 3ª etapa-Endereço.

#### <span id="page-9-0"></span>2.3.1 Área urbana

Caso seja selecionado a localização em área urbana, os campos obrigatórios a serem preenchidos estão relacionados abaixo e representados na figura 10 a seguir.

- 1. **CEP e Logradouro:** colocar o número do CEP correspondente a região em que está localizado o empreendimento. E em Logradouro, colocar o nome da Rua, Avenida etc.
- 2. **Bairro:** inserir o nome do Bairro do Empreendimento. Os campos Complemento e Número são opcionais.
- 3. **Município** e **Estado**: selecionar os correspondentes a localização do empreendimento. Sendo Município, o principal no qual o empreendimento está localizado e em qual Estado.

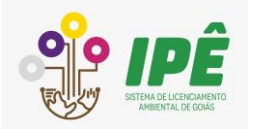

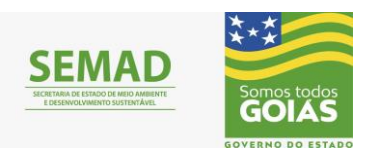

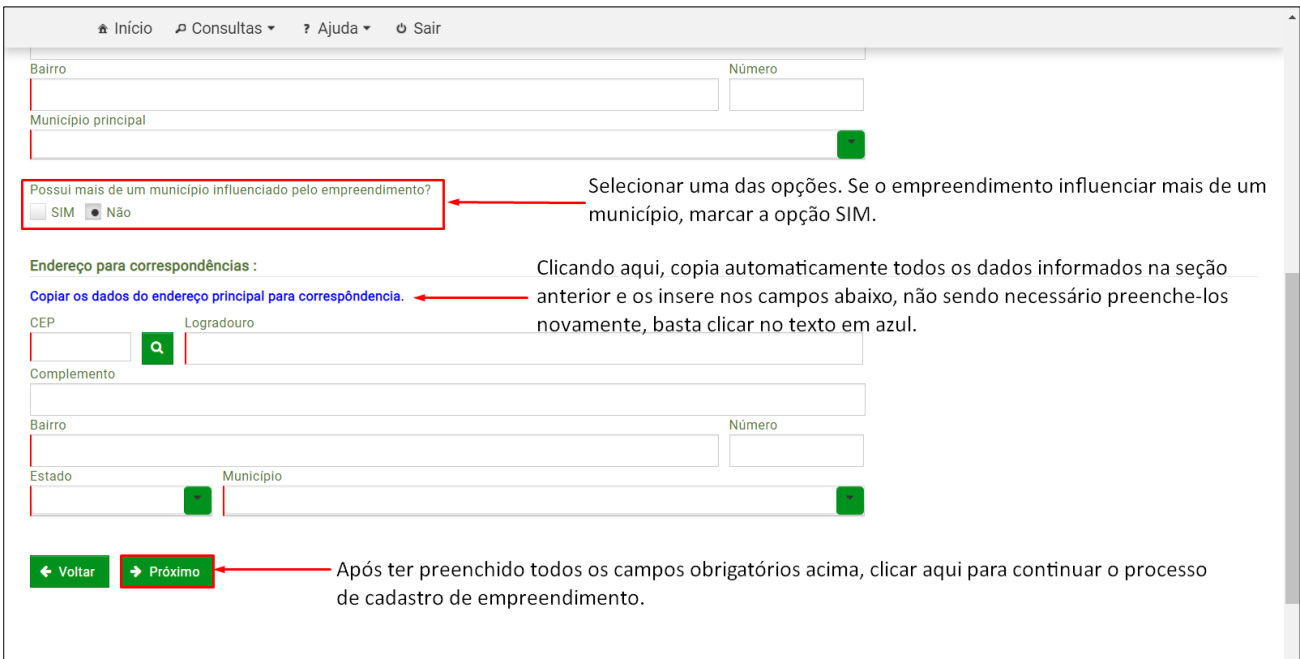

Figura 10 - Campos obrigatórios a serem preenchidos na 3ª etapa-Endereço.

Continuando com o preenchimento dos campos obrigatórios, a figura 11 abaixo representa o modelo de apresentação dos campos caso o empreendimento influencie em mais de um município.

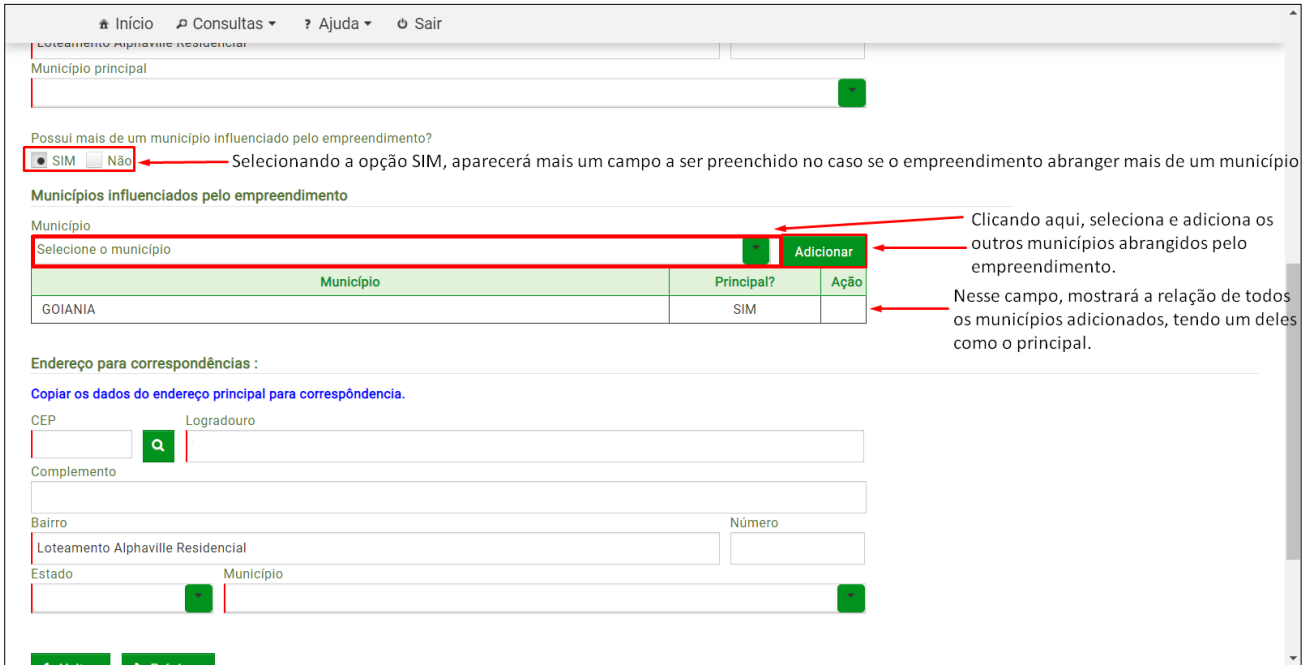

Figura 11 – Representação de campo a ser preenchido no caso de influenciar mais de um município.

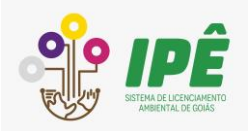

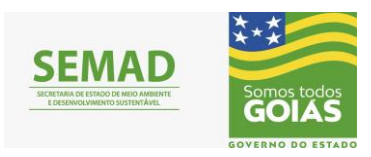

#### <span id="page-11-0"></span>2.3.2 Área Rural

Na figura 12, seguem algumas orientações de preenchimento nos campos obrigatórios caso a área selecionada seja área rural.

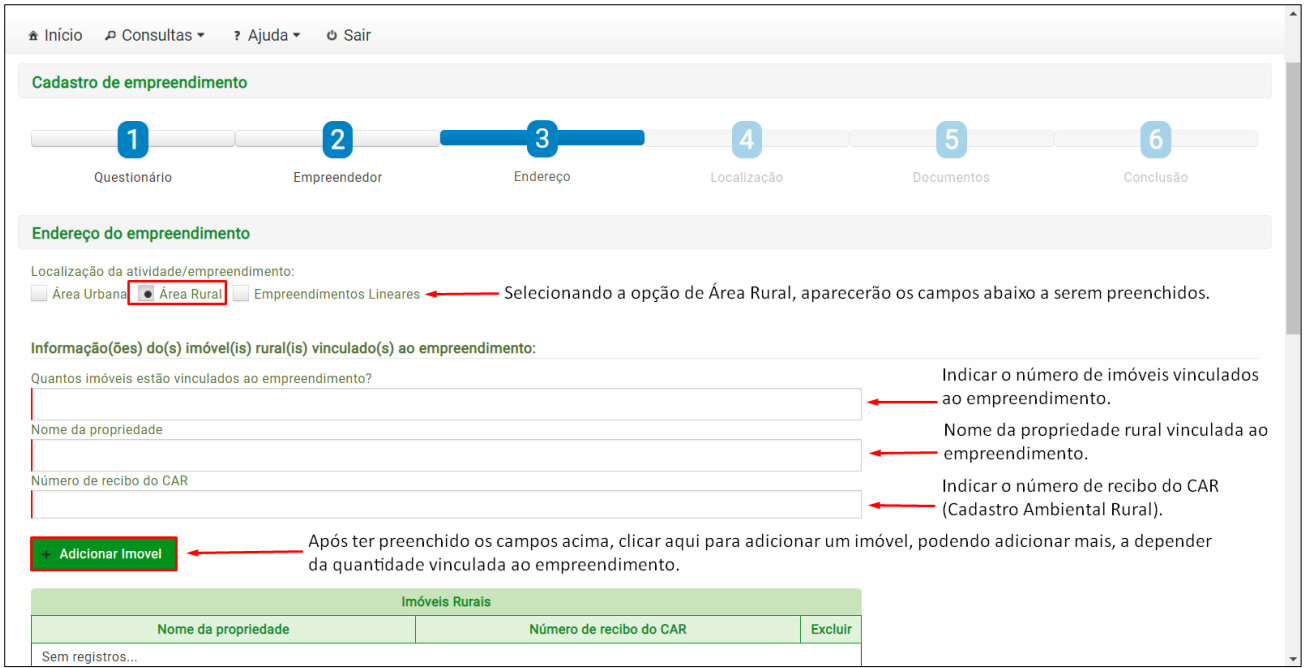

Figura 12 – Orientações de preenchimento dos campos obrigatórios para Área Rural.

#### <span id="page-11-1"></span>2.3.3 Empreendimentos Lineares

A figura 13, representa os campos obrigatórios a serem preenchidos, caso o usuário selecione a opção de Empreendimentos Lineares.

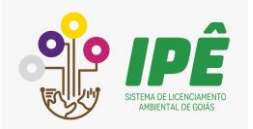

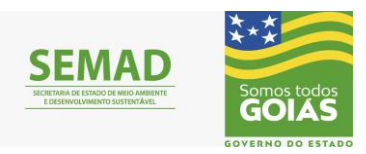

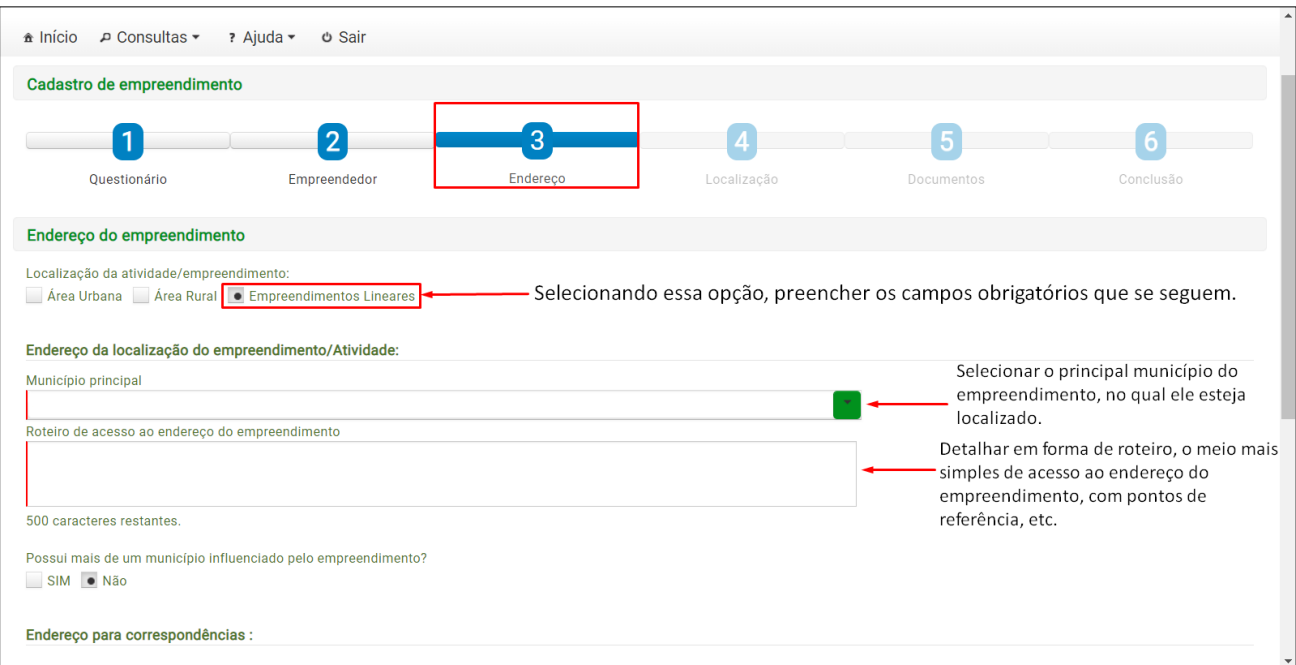

Figura 13 - Orientações de preenchimento dos campos obrigatórios para Empreendimentos Lineares.

Após ter preenchido todos os campos obrigatórios, clicar em **Próximo** como explicado na figura 10.

#### <span id="page-12-0"></span>**2.4 Localização**

Nesta etapa, devem ser informadas corretamente as coordenadas geográficas (Latitude e Longitude), do empreendimento.

A figura 14 demonstra como preencher as coordenadas geográficas, sendo elas em graus, minutos e segundos, estando em conformidade com o endereço correto do empreendimento o qual foi cadastrado na etapa anterior (**Endereço**).

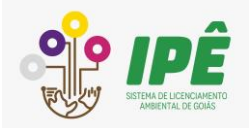

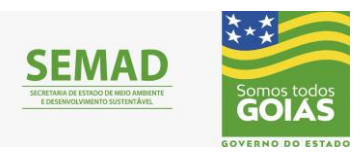

| GOIÁS » SEMAD » PORTAL » IPÊ                                          |                                                                  |               |                                                     |                                                                                                  |                                            |
|-----------------------------------------------------------------------|------------------------------------------------------------------|---------------|-----------------------------------------------------|--------------------------------------------------------------------------------------------------|--------------------------------------------|
|                                                                       |                                                                  |               |                                                     | Usuário:<br>CPF:                                                                                 |                                            |
| <b>⊅ Consultas</b><br>$\hat{\mathbf{a}}$ Início                       | ? Ajuda -<br>$O$ Sair                                            |               |                                                     |                                                                                                  |                                            |
| Cadastro de empreendimento                                            |                                                                  |               |                                                     |                                                                                                  |                                            |
| Ouestionário                                                          | 2<br>Empreendedor                                                | 3<br>Endereço | Localização                                         | Documentos                                                                                       | Conclusão                                  |
| Localização do empreendimento                                         |                                                                  |               |                                                     |                                                                                                  |                                            |
| Observação:<br>· Utilize o sistema de referência oficial SIRGAS 2000. | · Preencha as coordenadas geográficas em grau, minuto e segundo; |               | Exemplo de coordenadas em graus, minutos e segundos |                                                                                                  |                                            |
| Latitude                                                              | Longitude                                                        |               |                                                     |                                                                                                  | Após adicionar as coordenadas geográficas, |
| $-16°72'46.98$                                                        | $-49°26'81.91$                                                   |               | Adicionar localização                               | clicar aqui para adicionar a localização do<br>empreendimento conforme o endereço<br>cadastrado. |                                            |
| Coordenadas geográficas                                               |                                                                  |               | Exemplo de coordenadas em graus, minutos e segundos |                                                                                                  |                                            |
|                                                                       |                                                                  |               | Sturbin                                             |                                                                                                  |                                            |

Figura 14 – Representação e Orientações de preenchimento correto das coordenadas geográficas referentes à localização do empreendimento.

Se as Coordenadas Geográficas não estiverem corretas, não será possível identificar a localização do empreendimento no mapa, aparecendo uma mensagem de erro como representado na figura 15 abaixo:

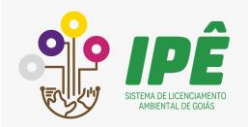

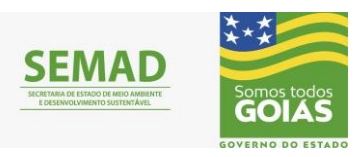

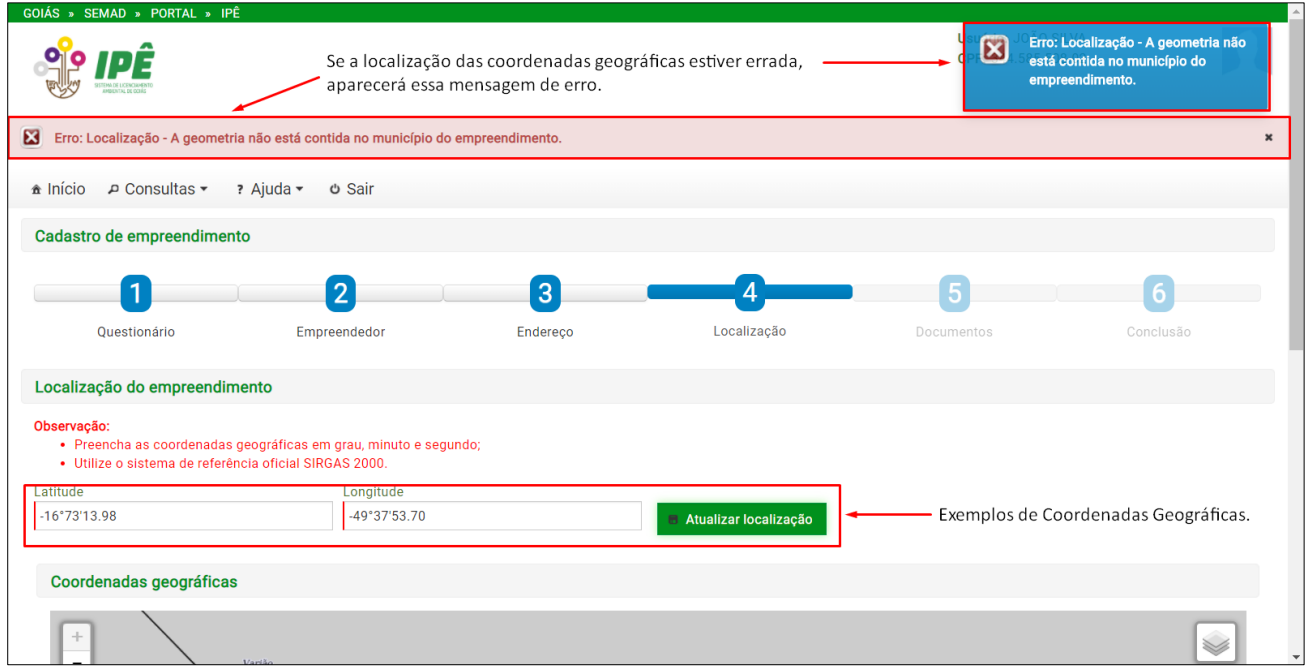

Figura 15 – Mensagem de erro da localização caso as coordenadas geográficas estejam erradas.

Na figura 16, seguem outras orientações a respeito da localização do empreendimento, mostrando especificamente cada ícone presente no mapa e sua função/legenda.

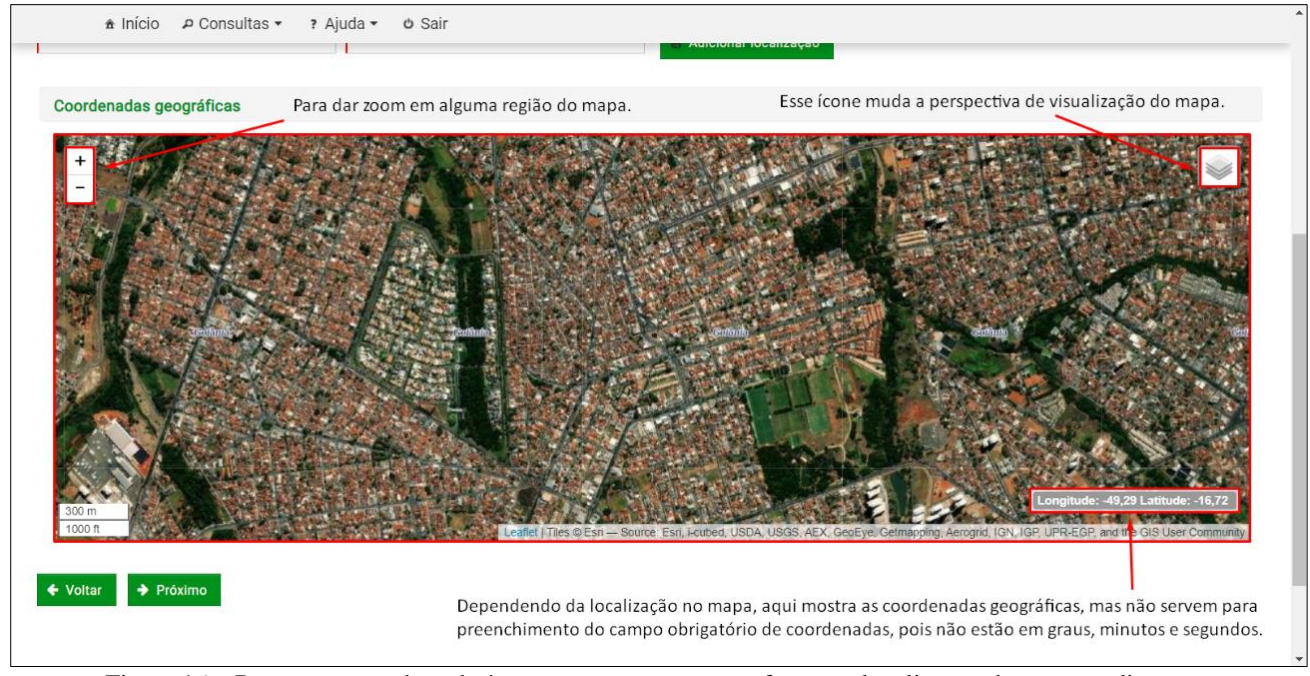

Figura 16 – Representação de cada ícone presente no mapa referente a localização do empreendimento.

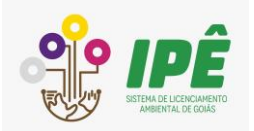

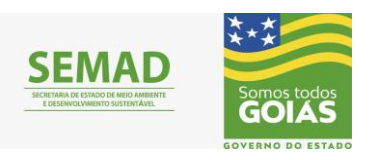

Para que apareça o nome das ruas, avenidas e bairros, clique no ícone que está na parte superior do mapa, à direita, conforme representado na figura 16, e selecione a melhor localização do empreendimento. Os tópicos 2.4.1 e 2.4.2 desta etapa mostram dois tipos de perspectiva de visualização.

<span id="page-15-0"></span>2.4.1 Visualização do mapa na perspectiva Satélite (ESRI World Imagery)

A figura 17, mostra a visualização do mapa na perspectiva satélite (*ESRI World Imagery*), quando a caixa de seleção do canto superior direito, estiver com esta opção selecionada. O usuário pode alterar a visualização conforme sua preferência, basta selecionar um dos itens listados.

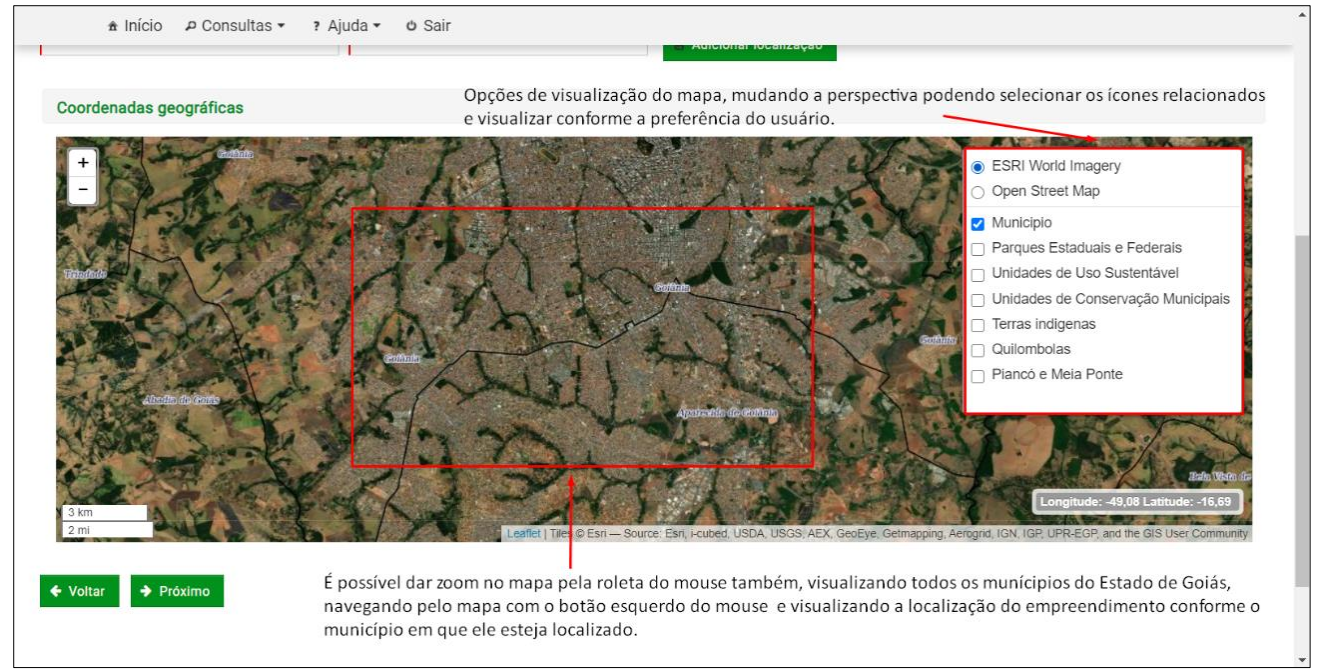

Figura 17 – Orientações a respeito da mudança de perspectiva de visualização no mapa.

#### <span id="page-15-1"></span>2.4.2 Visualização do mapa na perspectiva Open Street Map

A figura 18, representa a mudança de perspectiva de visualização do mapa para Open Street Map, sendo possível identificar nome de Ruas, Avenidas e Bairros para localizar melhor o empreendimento.

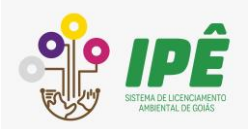

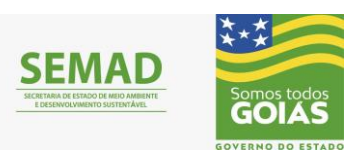

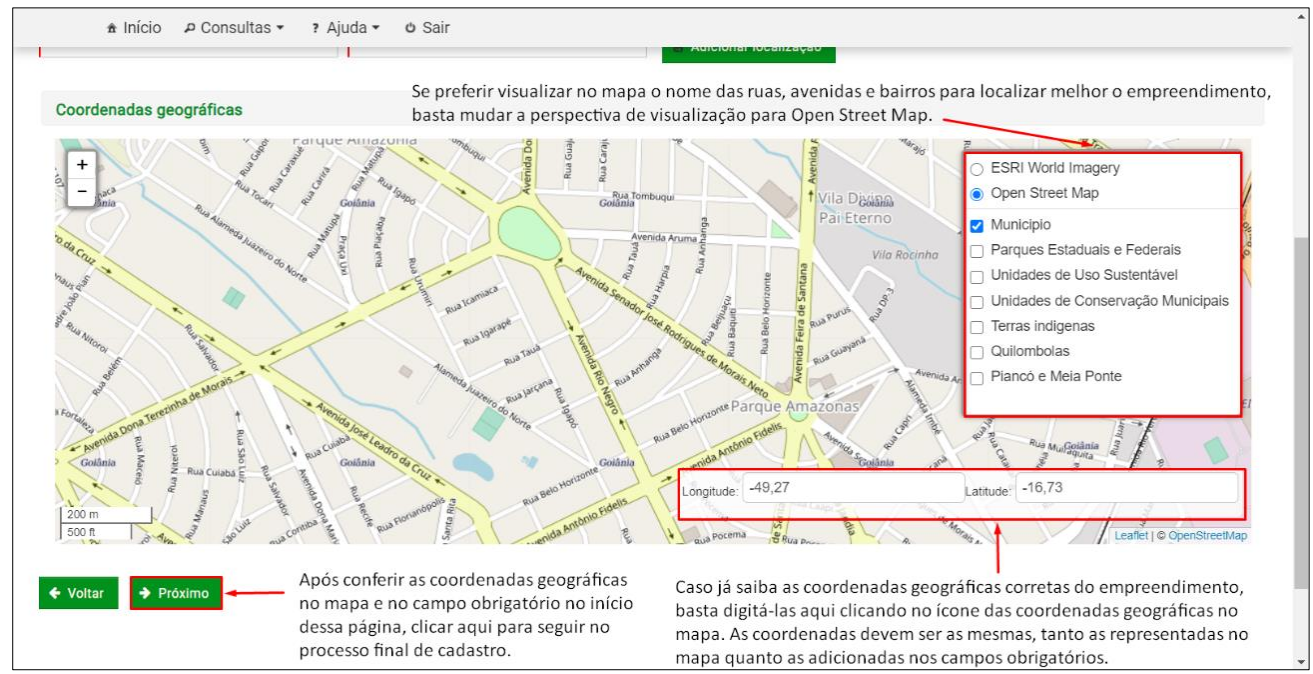

Figura 18 – Representação de mudança na perspectiva de visualização no mapa.

#### <span id="page-16-0"></span>**2.5 Documentos**

As orientações representadas na Figura 19, são para adicionar os documentos/arquivos exigidos para conclusão do processo de cadastro. Caso esteja em dúvida sobre as orientações, abrir o guia de instrução clicando no texto em azul ou leia os tópicos 2.5.1 e 2.5.2 desta etapa.

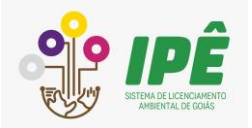

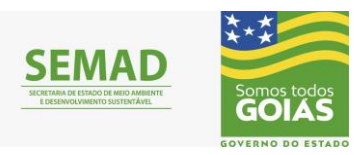

| GOIÁS » SEMAD » PORTAL » IPÊ                                                                                                    |                     |               |             |                        |              |  |
|----------------------------------------------------------------------------------------------------|---------------------|---------------|-------------|------------------------|--------------|--|
|                                                                                                    |                     |               |             | Usuário:<br>CPF:       |              |  |
| P Consultas ▼<br>$\hat{\mathbf{r}}$ Início                                                                                                    | ? Ajuda ▼<br>ტ Sair |               |             |                        |              |  |
| Cadastro de empreendimento                                                                                                    |                     |               |             |                        |              |  |
| Questionário                                                                                                    | Empreendedor        | 3<br>Endereço | Localização | 5<br><b>Documentos</b> | Conclusão    |  |
| Documentos do empreendimento                                                                                                    |                     |               |             |                        |              |  |
| Orientações referentes ao tamanho dos arquivos:<br>1º Anexe somente arquivos do tipo PDF;<br>Algumas orientações a serem obedecidas para anexar os<br>2º As folhas do documento devem ser preferencialmente do tamanho A4 ou Letter;<br>documentos exigidos.<br>3º O arquivo não poderá ultrapassar o limite de 5MB e tamanho médio de 300KB por página;<br>4º Adicione somente um arquivo por vez.<br>Clique aqui para ver o guia de instrução<br>Clicando aqui, abre o guia de instrução de anexo dos documentos para melhor compreensão. |                     |               |             |                        |              |  |
| Documentos do empreendimento:                                                                                                    |                     |               |             |                        | $\checkmark$ |  |

Figura 19 – Representação das orientações exigidas para adicionar os documentos necessários.

#### <span id="page-17-0"></span>2.5.1 Adicionar os documentos do Empreendimento

A figura 20, representa os passos para adicionar os documentos obrigatórios referentes ao empreendimento.

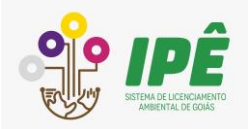

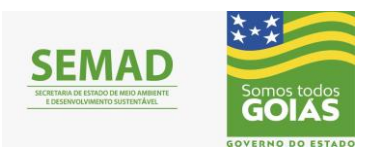

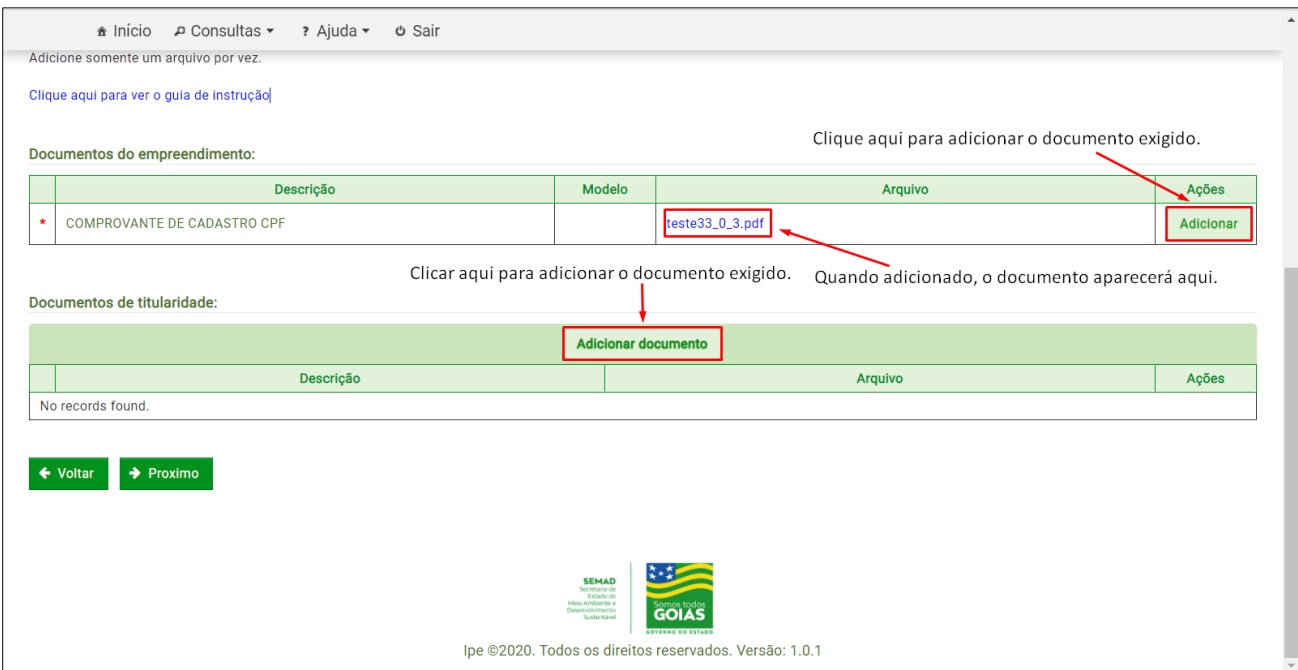

Figura 20 – Orientações de como adicionar os documentos obrigatórios do empreendimento.

Nas figuras 21, 22 e 23, seguem os passos para adicionar os documentos do empreendimento, envolvendo cada detalhe do processo de envio do arquivo/documento.

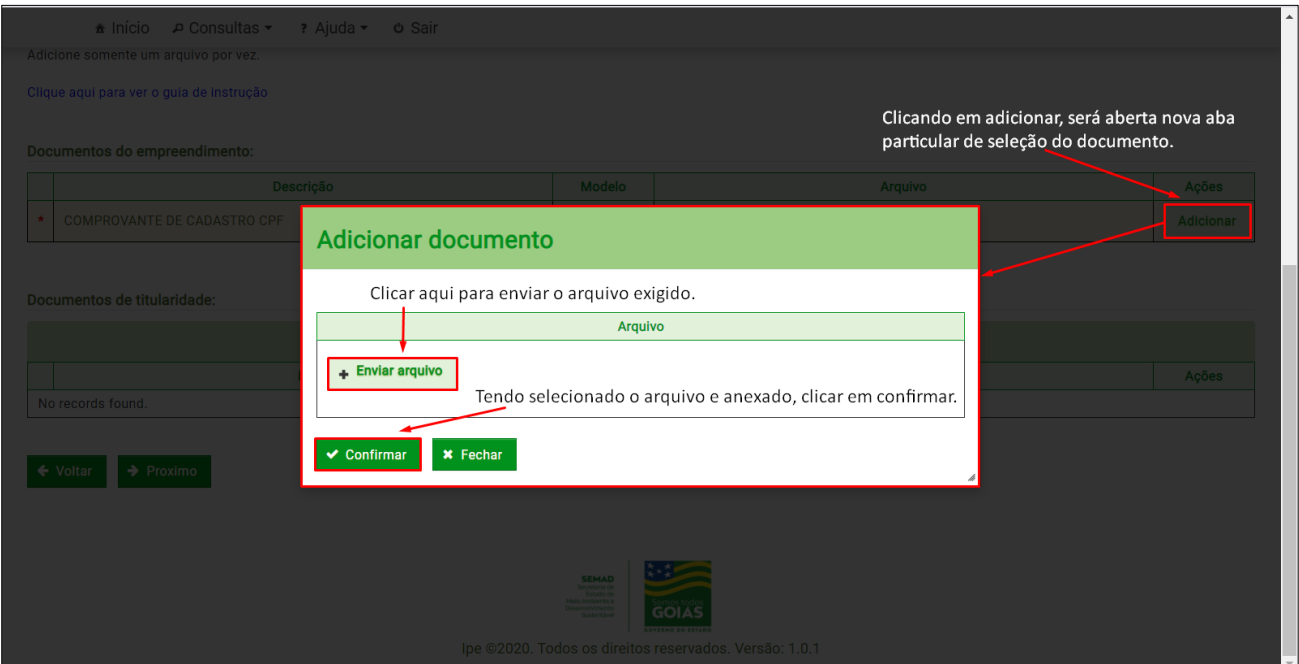

Figura 21 – Passos para adicionar os documentos do empreendimento.

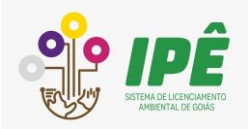

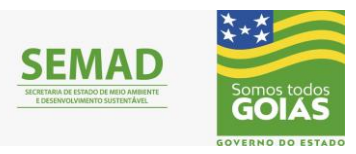

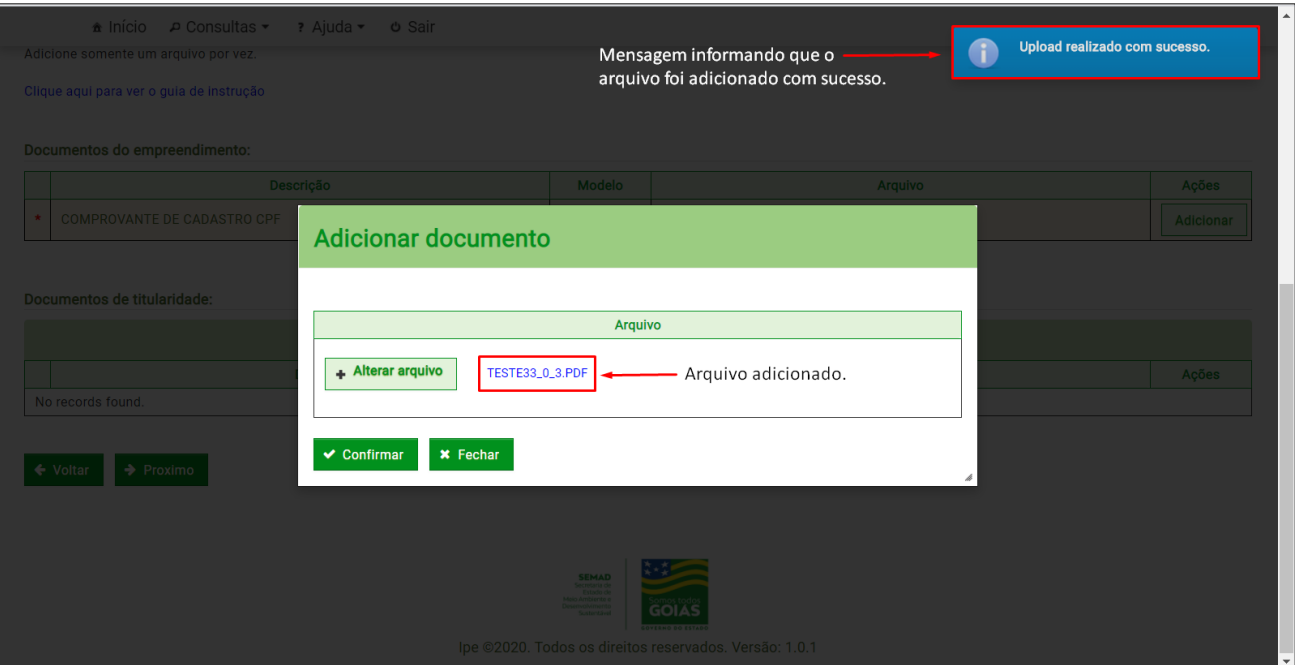

Figura 22 - Passos para adicionar os documentos do empreendimento.

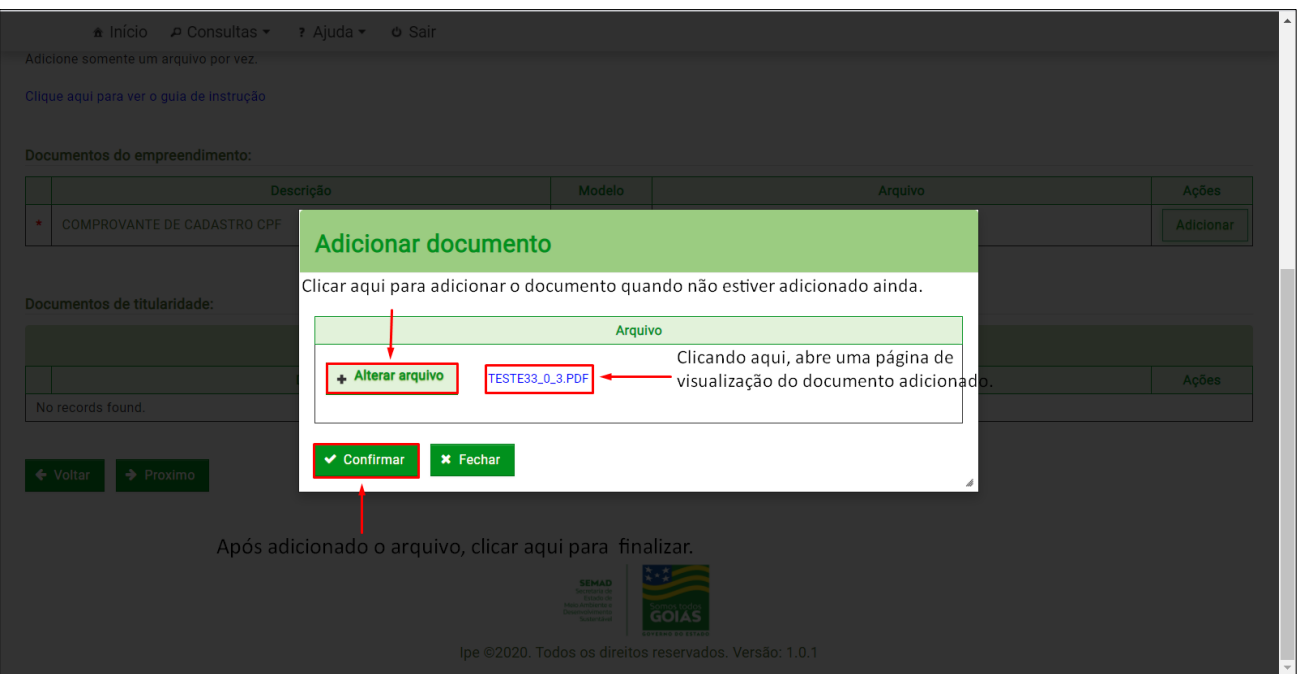

Figura 23- Passos para adicionar os documentos do empreendimento.

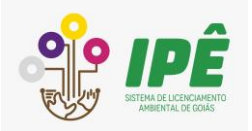

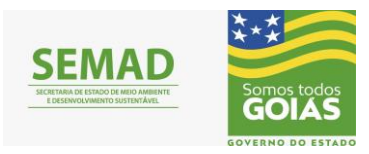

#### <span id="page-20-0"></span>2.5.2 Adicionar os documentos de Titularidade

Para adicionar os documentos de titularidade, basta clicar na opção de "Adicionar documento" como representado na figura 24, seguindo os passos mostrados nas figuras 25 e 26.

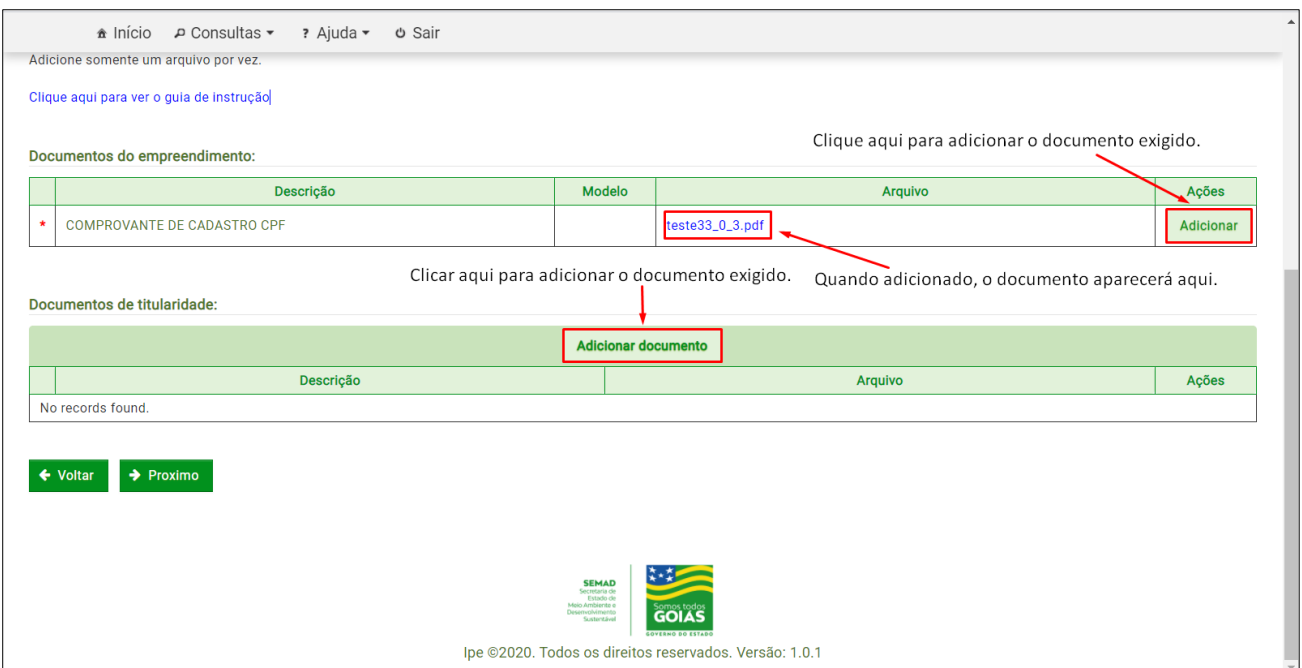

Figura 24 – Orientação de como adicionar um documento de titularidade.

Ao clicar em "Adicionar documento" como mostrado na figura 24 acima, abrirá a aba específica, representada na figura 25 abaixo, para selecionar o tipo de titularidade do documento, como ilustrado nas opções que se seguem de acordo com a figura.

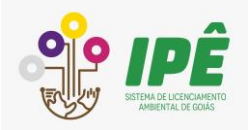

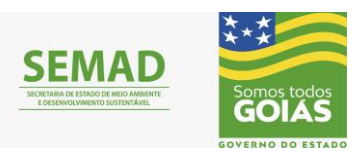

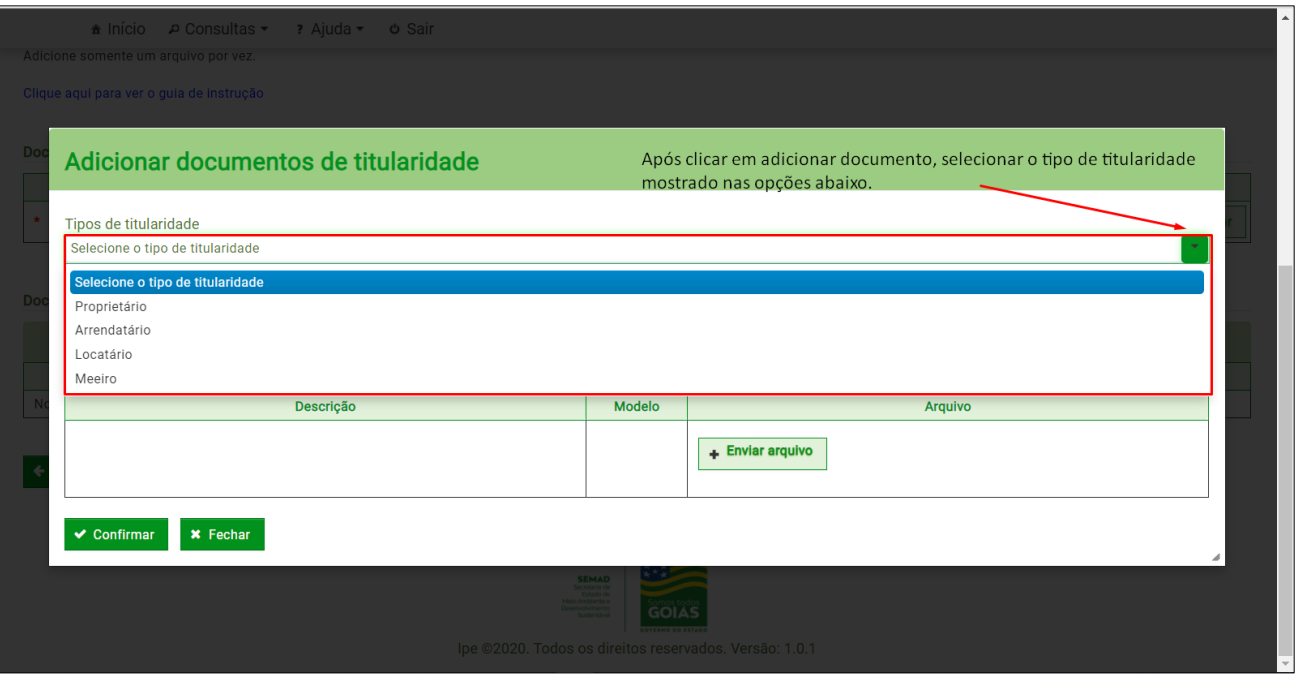

Figura 25 – Representação de como selecionar o tipo de titularidade do documento conforme o Tipo de titularidade.

Tendo selecionado o tipo de titularidade do documento, informar no próximo campo o documento de titularidade conforme representado na figura 26.

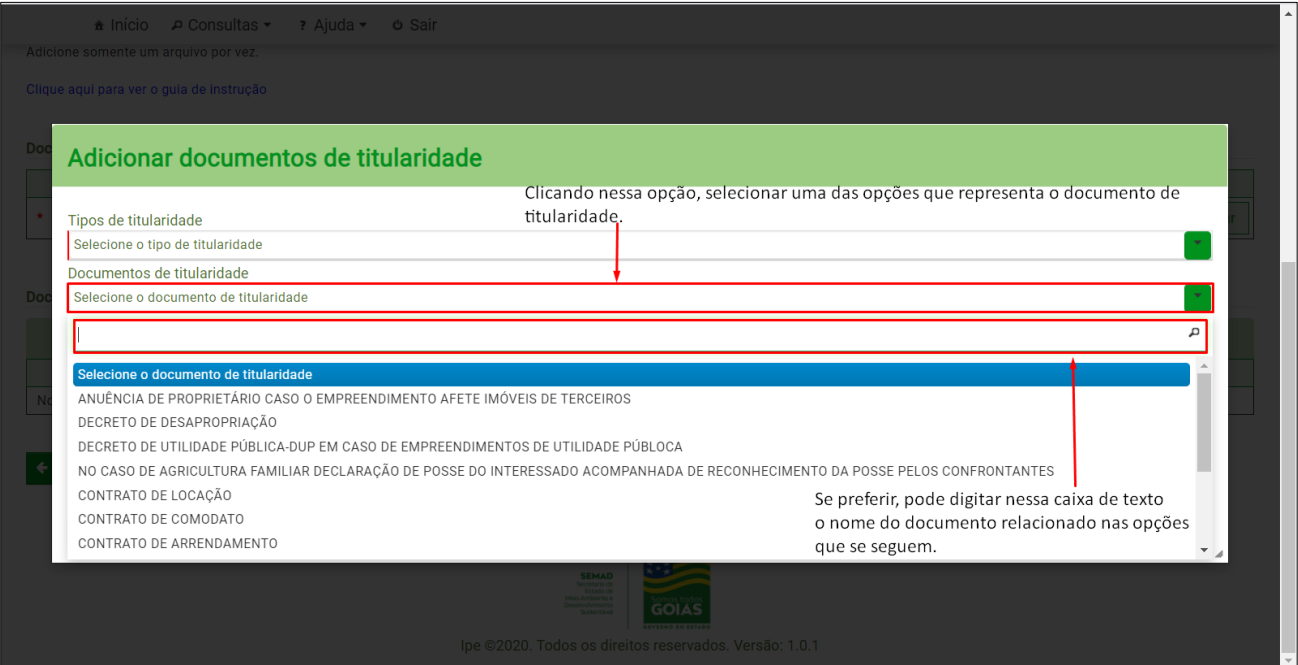

Figura 26 – Representação de como selecionar o documento de titularidade conforme Tipo de titularidade.

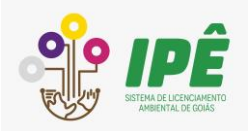

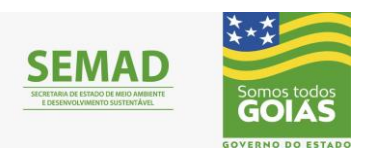

Caso prefira, o usuário pode digitar o nome do documento, se souber, para encontrar mais rapidamente como mostrado na figura 26.

Após ter feito a seleção do tipo e documento de titularidade como orientado nas figuras 26 e 27 acima, verificar se os arquivos foram adicionados corretamente, como exemplificado nos campos mostrados na figura 27.

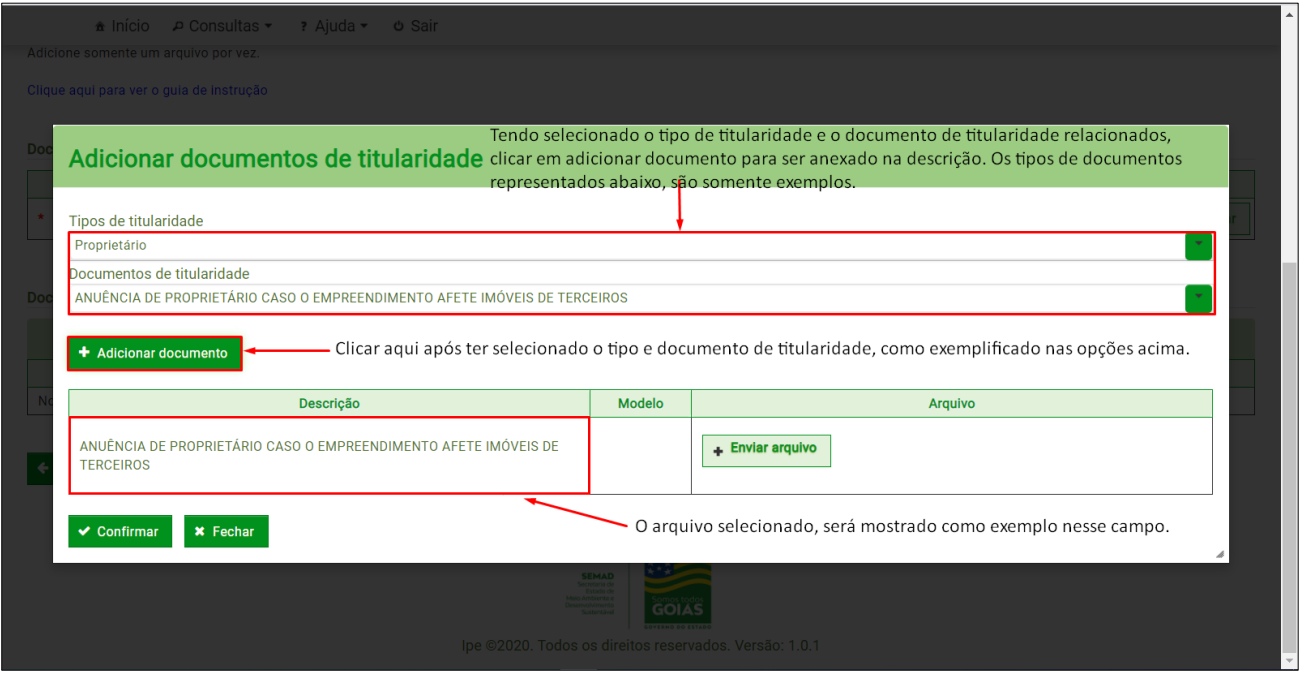

Figura 27 – Exemplo dos arquivos de comprovação de titularidade adicionados em seus respectivos campos.

Tendo adicionado os arquivos corretamente, aparecerá uma mensagem informando que eles foram adicionados com sucesso, como representado na figura 28.

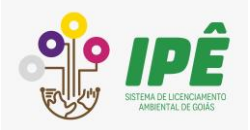

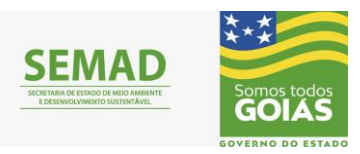

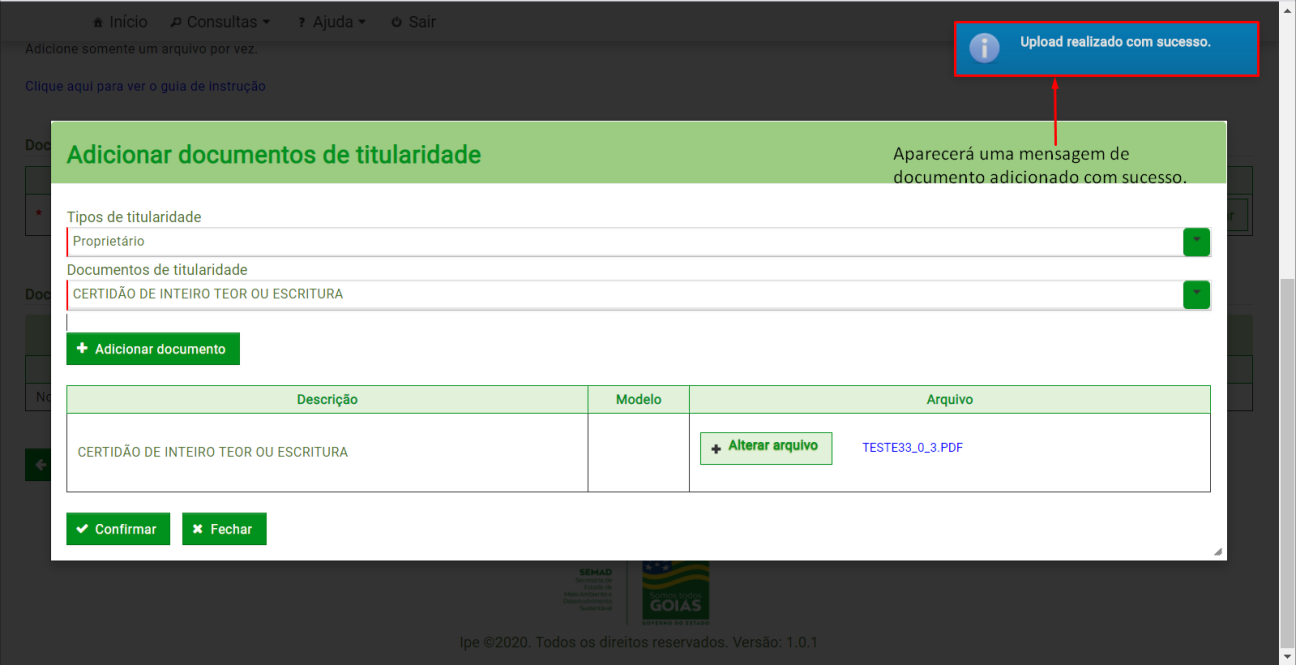

Figura 28 – Representação da mensagem informando o sucesso no upload do arquivo escolhido.

Depois de adicionar corretamente o arquivo exigido no formato PDF, conferir se ele foi anexado no campo "Arquivo" como representado na figura 29.

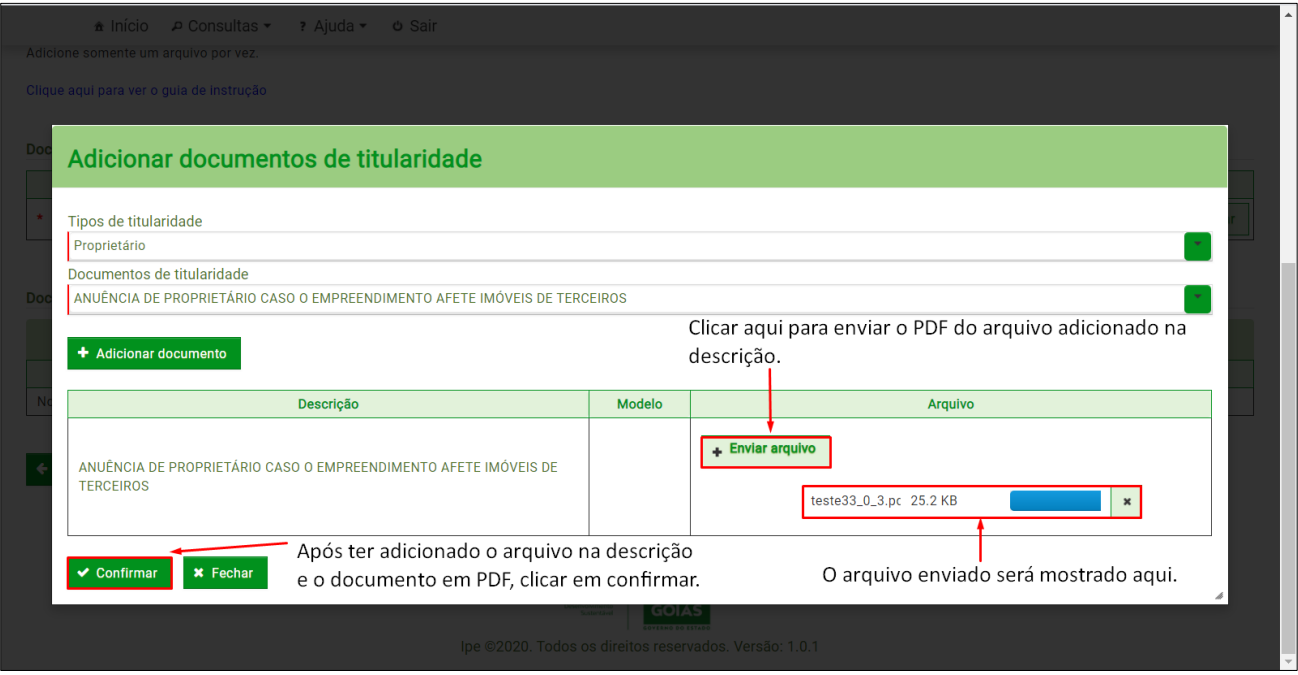

Figura 29 – Orientação para adicionar os documentos de titularidade e conferir se foram anexados.

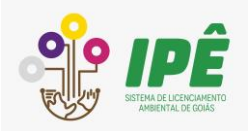

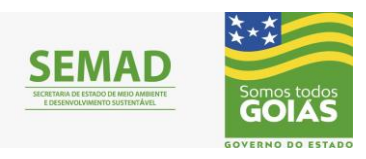

Após realizar o correto preenchimento das seis etapas para o cadastro do Empreendimento, clique em **Próximo** para finalizar, conforme mostra a figura 30.

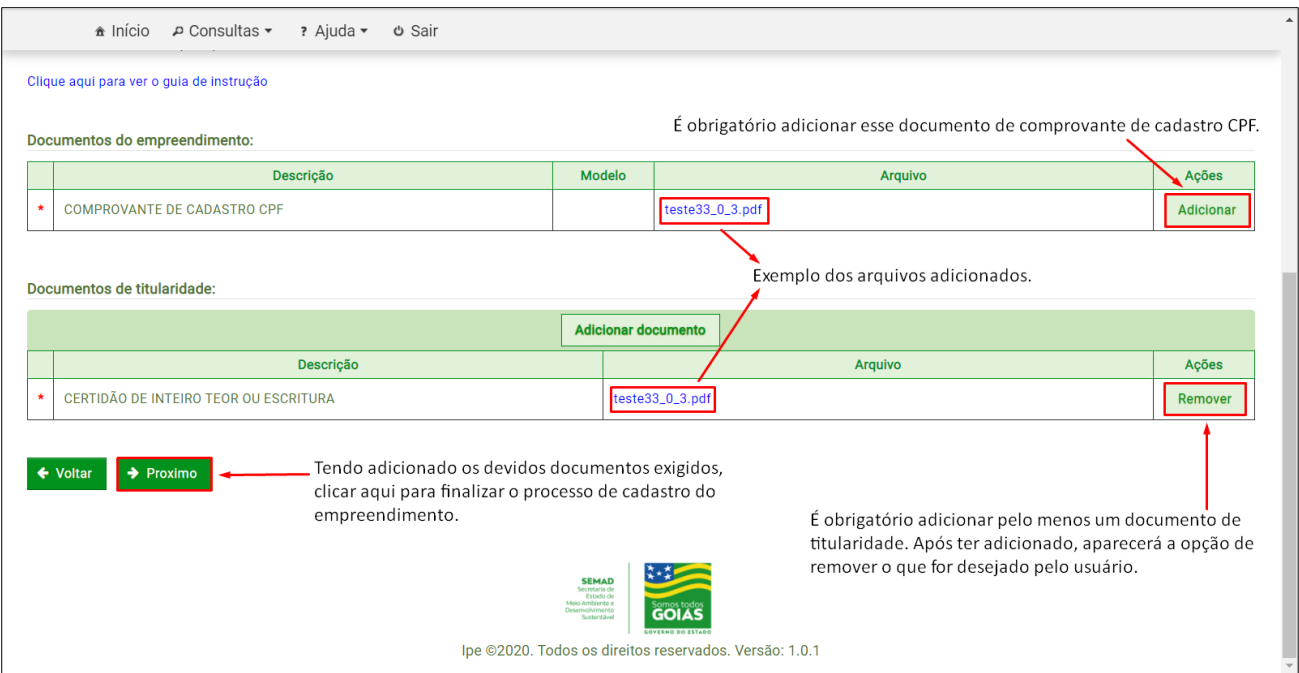

Figura 30 – Representação dos documentos exigidos adicionados em seus respectivos campos de anexo.

#### <span id="page-24-0"></span>**2.6 Conclusão**

Na aba de conclusão do cadastro, será necessário conferir se todos os dados e documentos informados pelo usuário em cada etapa, desde **Questionário** até os **Documentos**, estão corretos. Caso seja detectado algum dado errado, é possível alterá-lo voltando até a etapa que deseja realizar a alteração. As figuras 31, 32 e 33 exemplificam esse processo final de conclusão.

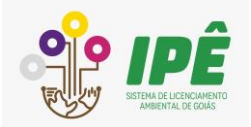

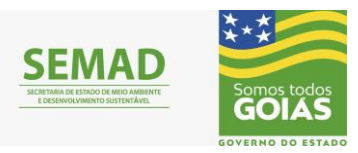

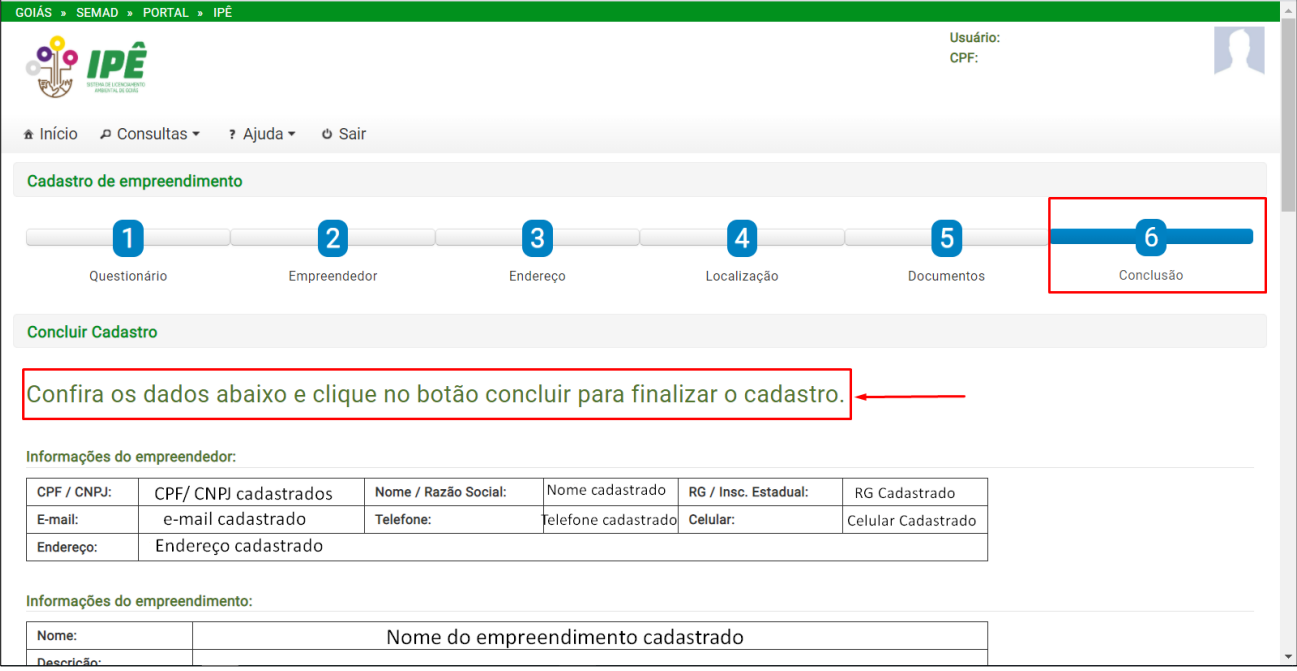

Figura 31 – Conferindo os dados informados em cada passo do processo de cadastro.

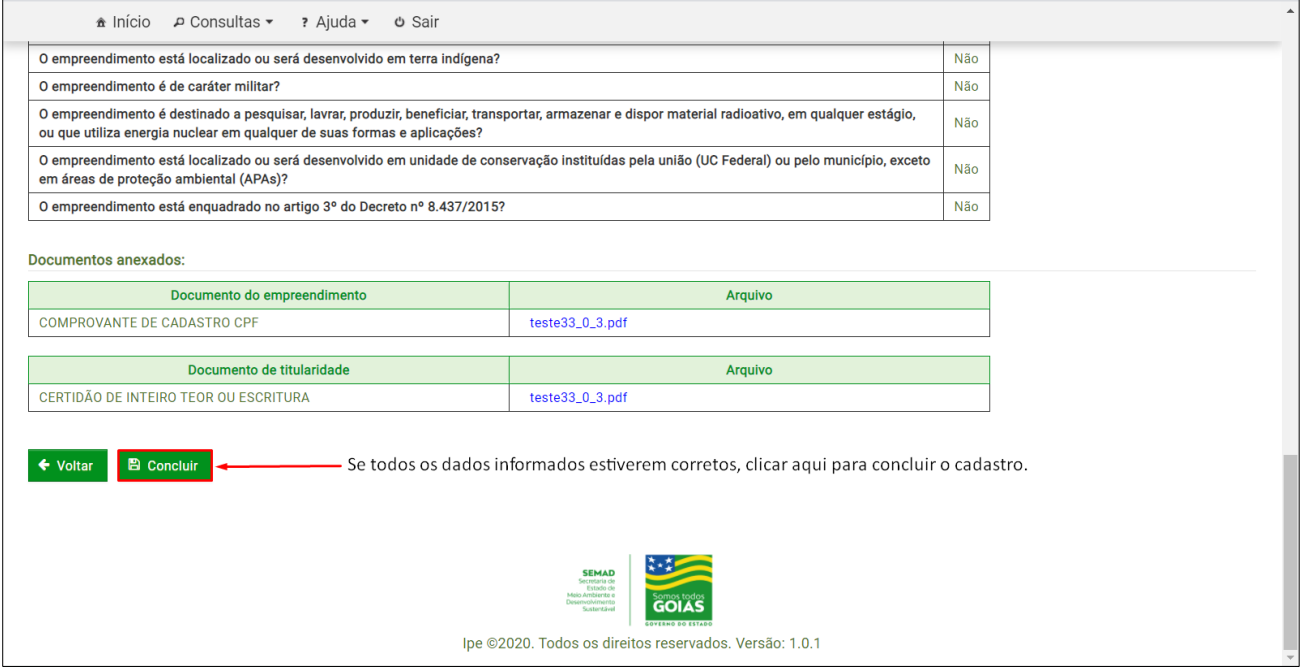

Figura 32 – Conferindo os dados informados em cada passo do processo de cadastro.

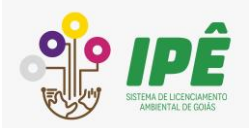

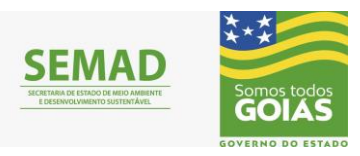

| GOIÁS » SEMAD » PORTAL » IPÊ                                                                                                | Aparecerá uma mensagem informando que -<br>o cadastro foi realizado com sucesso. | $\Delta_{\rm t}$<br>Cadastro realizado com sucesso! |  |  |  |  |  |  |  |
|----------------------------------------------------------------------------------------------------|----------------------------------------------------------------------------------|-----------------------------------------------------|--|--|--|--|--|--|--|
| Cadastro realizado com sucesso!<br>o<br>$\pmb{\times}$                                                                      |                                                                                  |                                                     |  |  |  |  |  |  |  |
| na Início PConsultas ▼ 7 Ajuda ▼<br><b><i>Φ</i></b> Sair                                                                    |                                                                                  |                                                     |  |  |  |  |  |  |  |
| Cadastro de empreendimento                                                                                                  |                                                                                  |                                                     |  |  |  |  |  |  |  |
| 12<br>1                                                                                                    | $\left 3\right\rangle$<br>$\vert 4 \vert$                                        | 5<br>$6\phantom{1}6$                                |  |  |  |  |  |  |  |
| Questionário<br>Empreendedor                                                                                                | Localização<br>Endereço                                                          | Conclusão<br><b>Documentos</b>                      |  |  |  |  |  |  |  |
| Pronto!<br>Cadastro realizado com sucesso.<br>Clicar aqui para finalizar. __________<br><b>OK</b>                           |                                                                                  |                                                     |  |  |  |  |  |  |  |
| <b>SEMAD</b><br>Secretaria de<br>Estado de<br>Meio Ambiente e<br>Desenvolvimento<br>Sustentável<br><b>GOVERNO DO ESTADO</b> |                                                                                  |                                                     |  |  |  |  |  |  |  |

Figura 33 – Conferindo os dados informados em cada passo do processo de cadastro.